**www.willowtreeprimary.org**

# **Parental Internet Safety Guide**

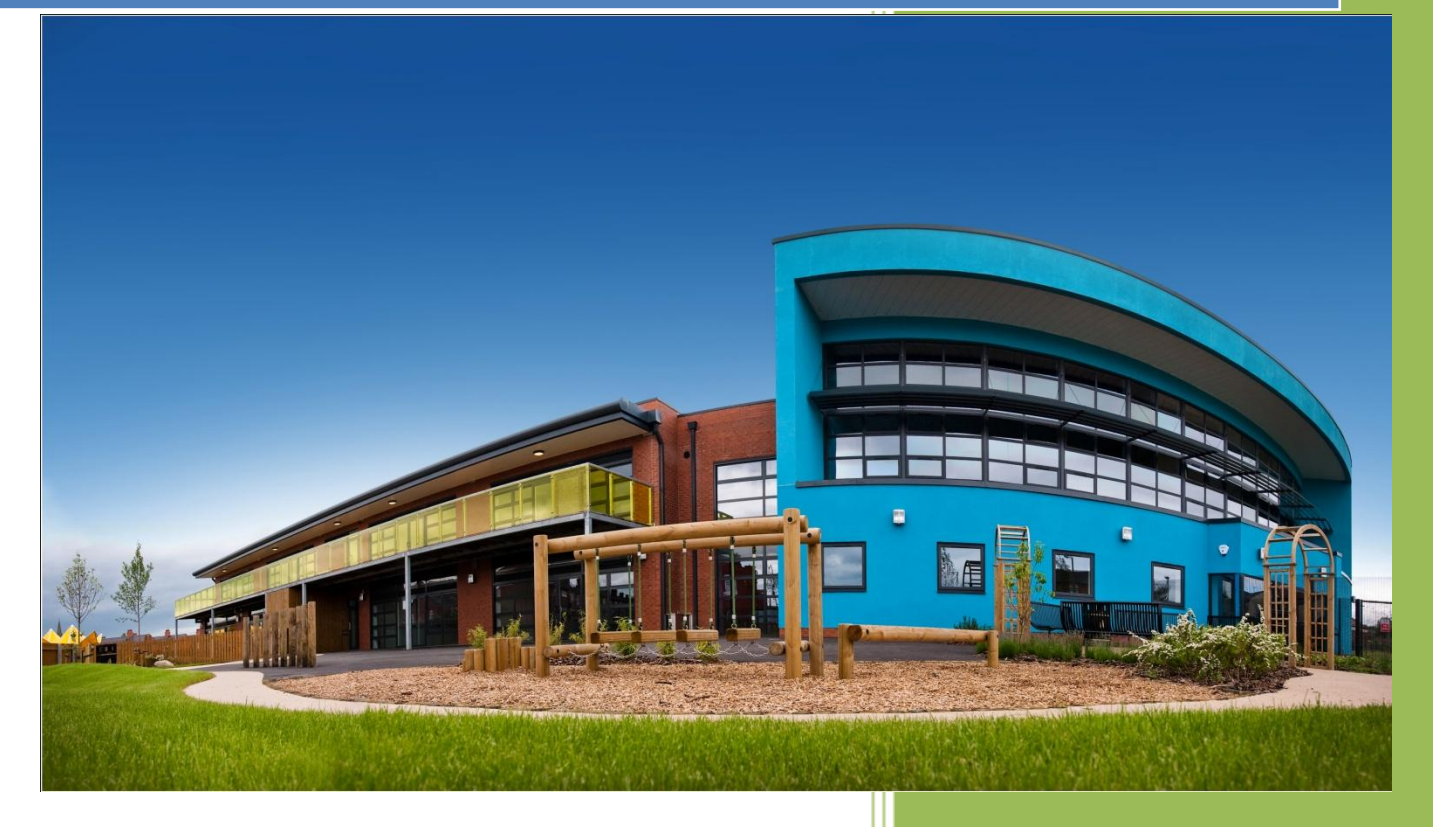

Steve Kirkpatrick Willow Tree Primary School www.willowtreeprimary.org

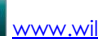

## Contents

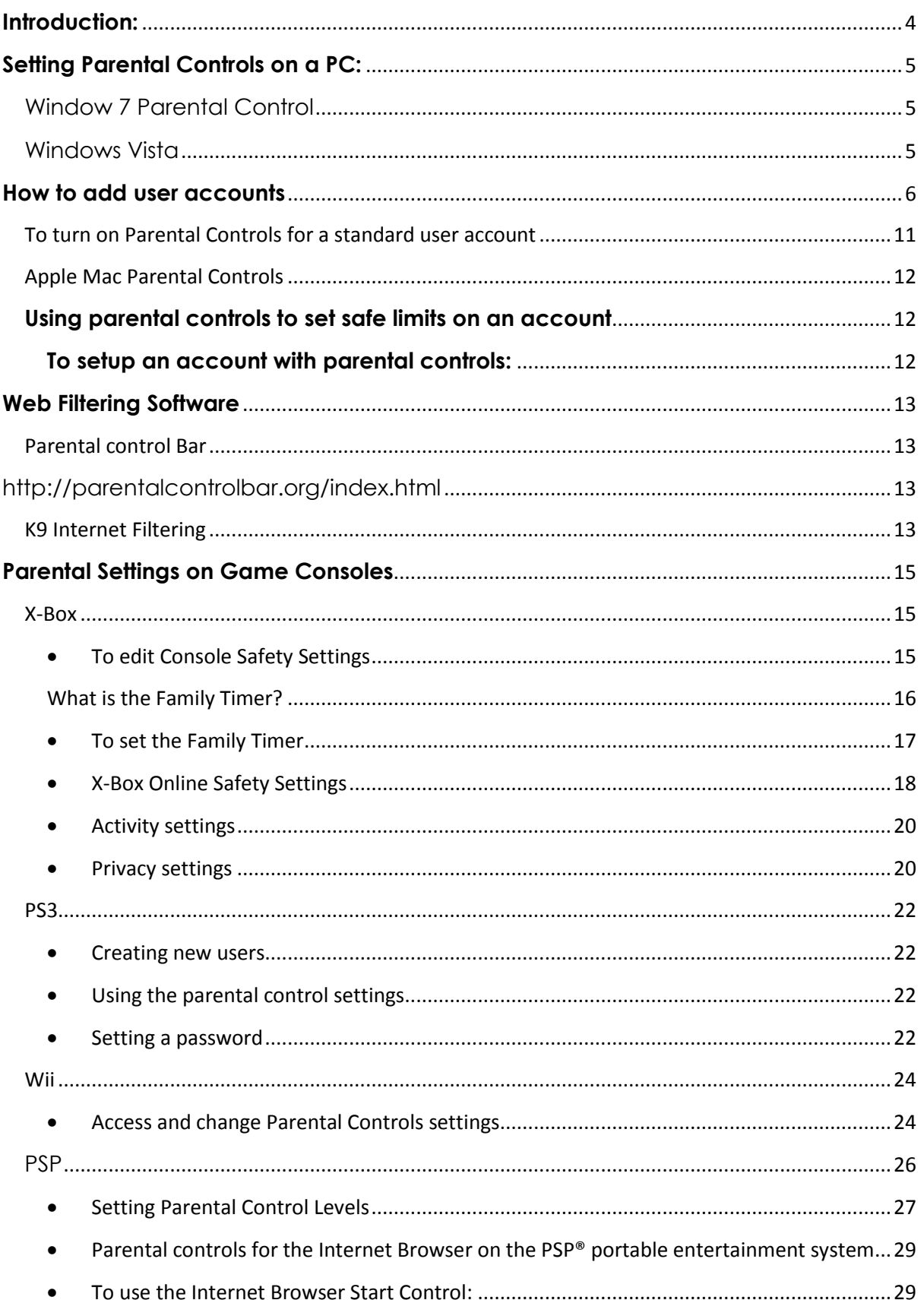

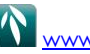

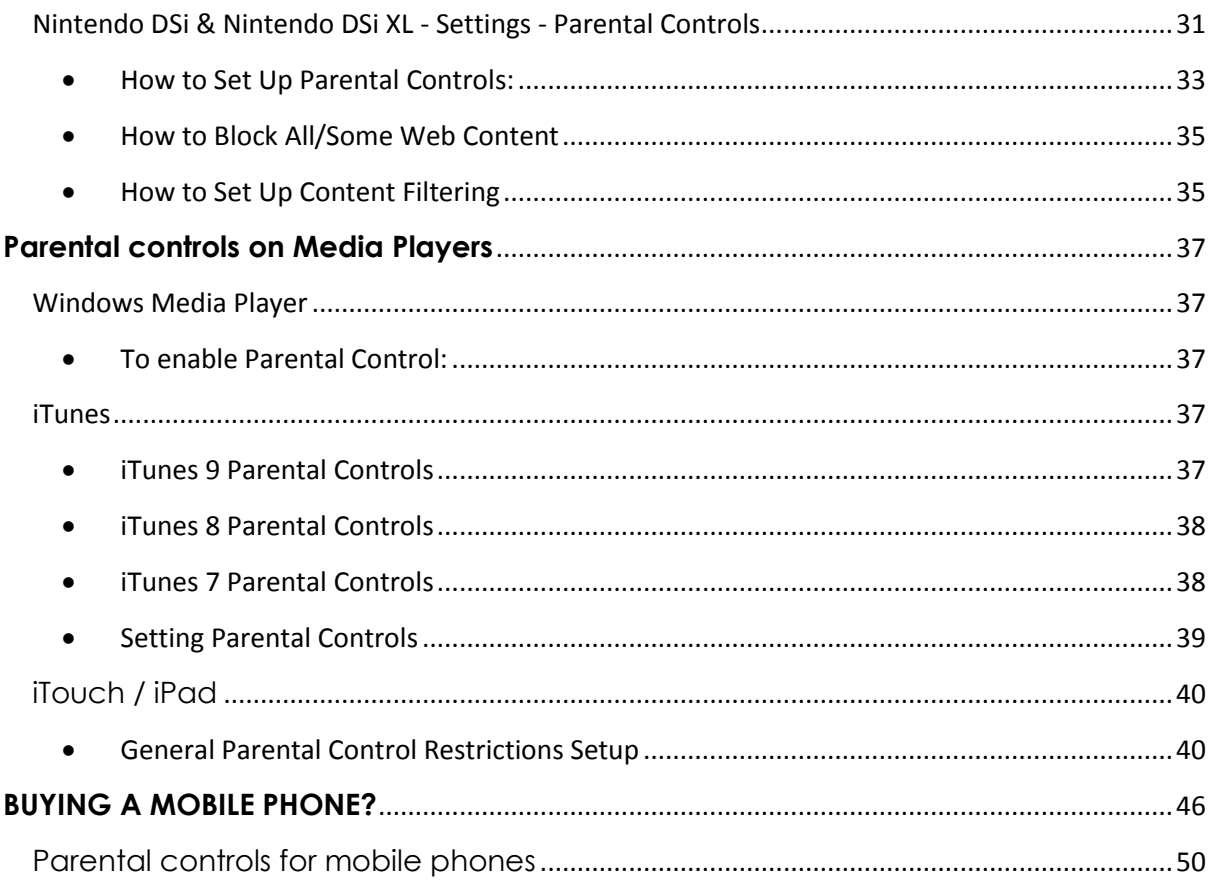

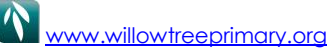

# <span id="page-3-0"></span>**Introduction:**

At Willow Tree Primary we recognise just what a fantastic resource the internet is for work and play, but we also are realistic about the issues that face young children when accessing the internet.

This guide attempts to help parents find ways in which they can make their children's use of the internet safer.

The guide pulls together all the latest available information from manufacturers, child protection charities and government best practice guidelines to help parents set up as safe an environment as possible for their children online.

It would be almost impossible in today's modern world to cover every single way in which children can access online material, however this booklet will hopefully raise awareness of the control settings that are out there on the majority of devices that children use and also different devices that parents may not be aware of.

By it's very nature the internet and access to it changes daily, if there are areas that are not covered by the guide that parents feel need to be added then please contact me and I will add to the guide.

Steve Kirkpatrick 10.2.11

Stephen.kirkpatrick@salford.gov.uk

# <span id="page-4-0"></span>**Setting Parental Controls on a PC:**

Useful Links:

<span id="page-4-1"></span>**Window 7 Parental Control** <http://windows.microsoft.com/en-US/windows7/products/features/parental-controls> <http://windows.microsoft.com/en-US/windows7/help/videos/using-parental-controls> **Windows Vista**

<span id="page-4-2"></span><http://windows.microsoft.com/en-US/windows-vista/Set-up-Parental-Controls>

## **Set up Parental Controls:**

You can use Parental Controls to help manage how your children use the computer. For example, you can set limits on your children's access to the web, the hours that they can log on to the computer, and which games they can play and programs they can run.

When Parental Controls blocks access to a webpage or game, a notification is displayed that the webpage or program has been blocked. Your child can click a link in the notification to request permission for access to that webpage or program. You can allow access by entering your account information.

**Before you get started, make sure that each child that you want to set up Parental Controls for has a standard user account because Parental Controls can only be applied to standard user accounts.**

To set up Parental Controls for your child, you'll **need an Administrator user account**. This will let you then set the levels of security for the other accounts used by your children.

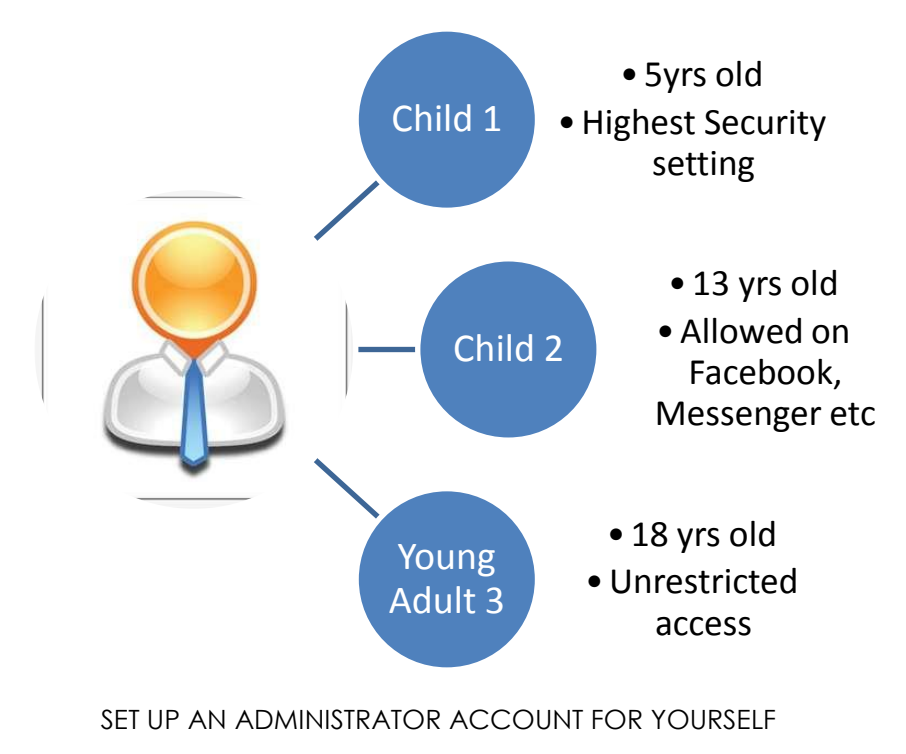

Safer Internet Usage - A Parent's Guide – A Parent's Guide Safer Internet Usage

## <span id="page-5-0"></span>**How to add user accounts**

#### **To set up user accounts**

1. Log on to your computer as an administrator. Click **Start**, and then click **Control Panel**.

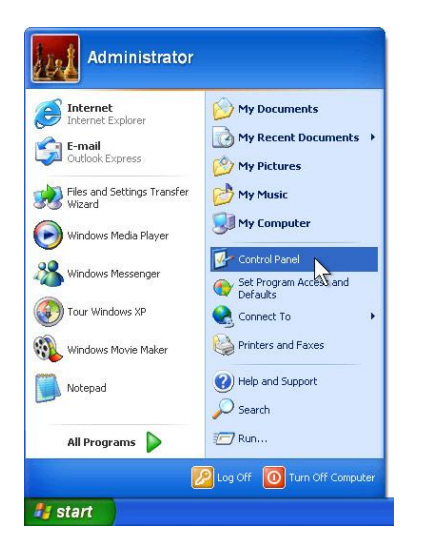

2. Under **Pick a category**, click **User Accounts**.

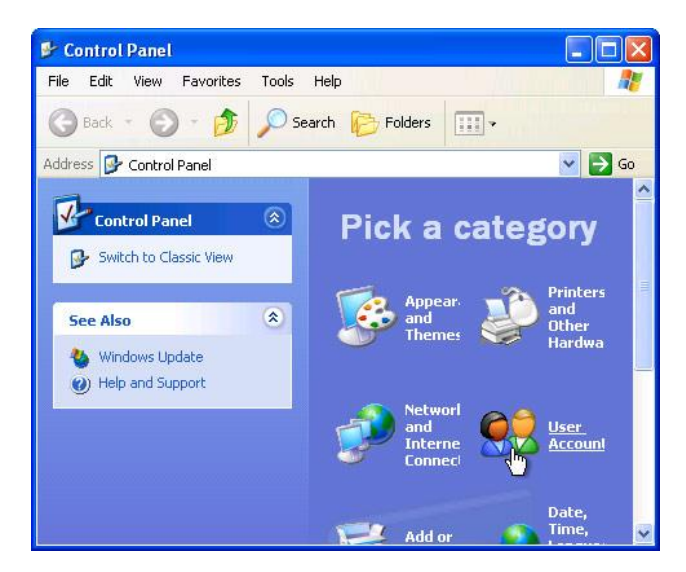

3. Under **Pick a task**, click **Create a new account**.

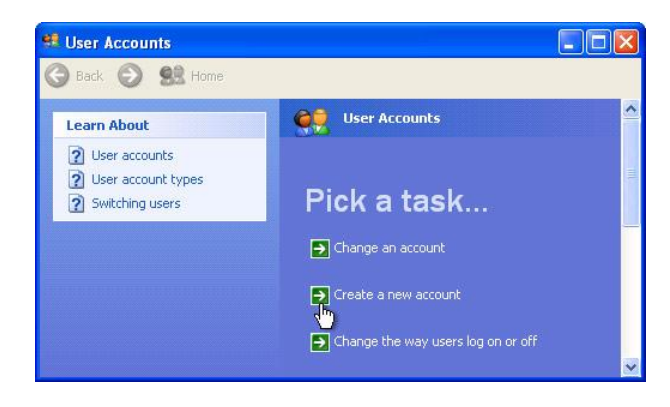

4. In the User Accounts wizard, on the **Name the new account** page, type the name for the

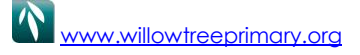

user. You can use the person's full name, first name, or a nickname. Then click **Next**.

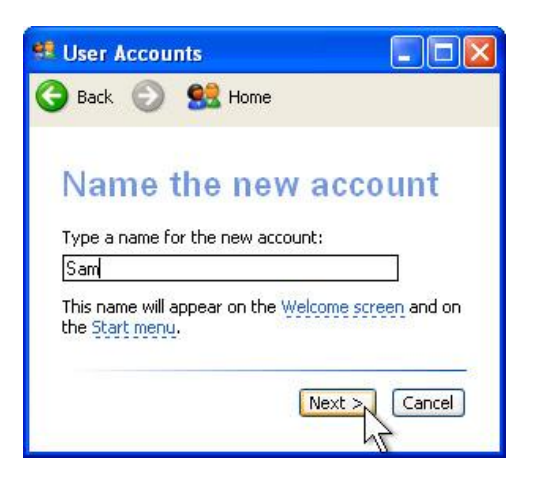

5. The User Accounts wizard displays the **Pick an account type** page. Click **Computer Administrator the first time for your account** and then **Limited for your children.** Then click **Create Account**.

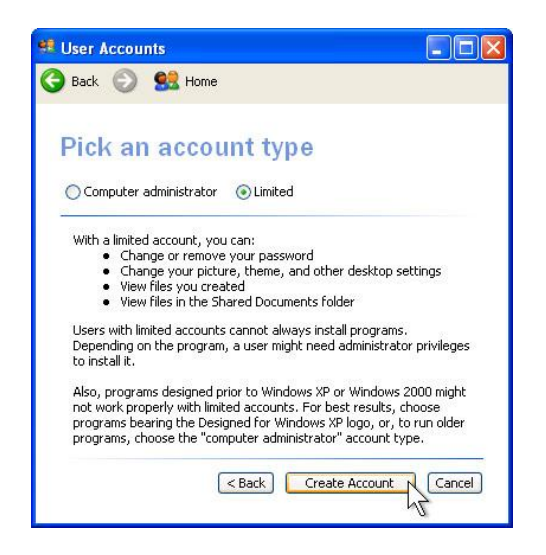

6. To create another account, return to step 3.

**Note:** In these steps, you created a limited account. Limited accounts offer better security than Computer administrator accounts. However, limited accounts cannot make systemwide changes or install some applications. If you need to make changes to your system, log on with the administrator account you used to create the new accounts.

Now that you have added new user accounts, you can change the default display pictures or create passwords for the accounts.

How to choose pictures or create passwords for user accounts

By default, accounts have standard pictures but do not have passwords. You can add your own picture for each account, which can make it easier and more fun for children—and adults—to identify their accounts. To prevent other users from accessing an account, create a password.

#### **To either choose a picture or create a password**

1. Log on to your computer as an administrator. Click **Start**, and then click **Control Panel**.

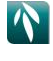

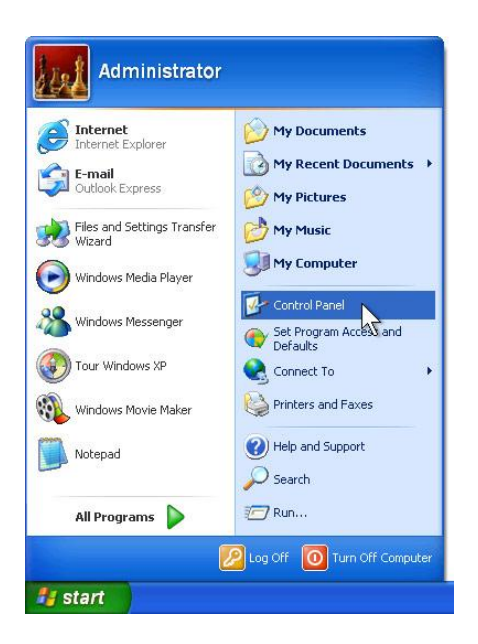

2. Under **Pick a category**, click **User Accounts**.

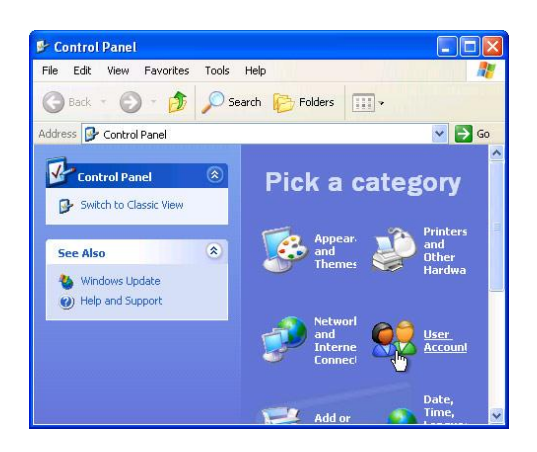

3. Under **or pick an account to change**, click the account for which you want to choose a picture or create a password.

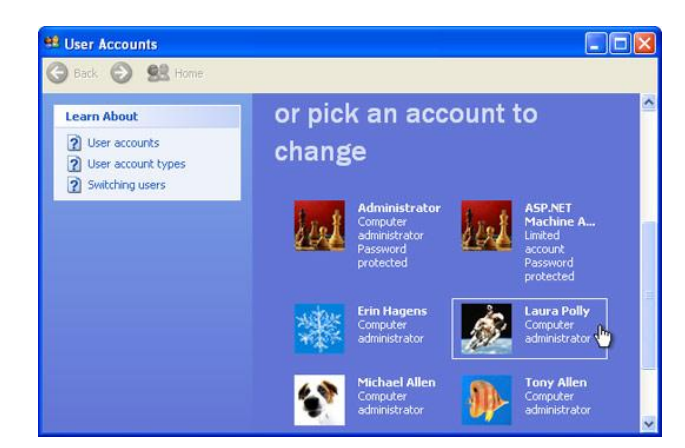

- 4. **To choose a custom picture**
	- a. Click **Change the picture**.

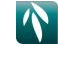

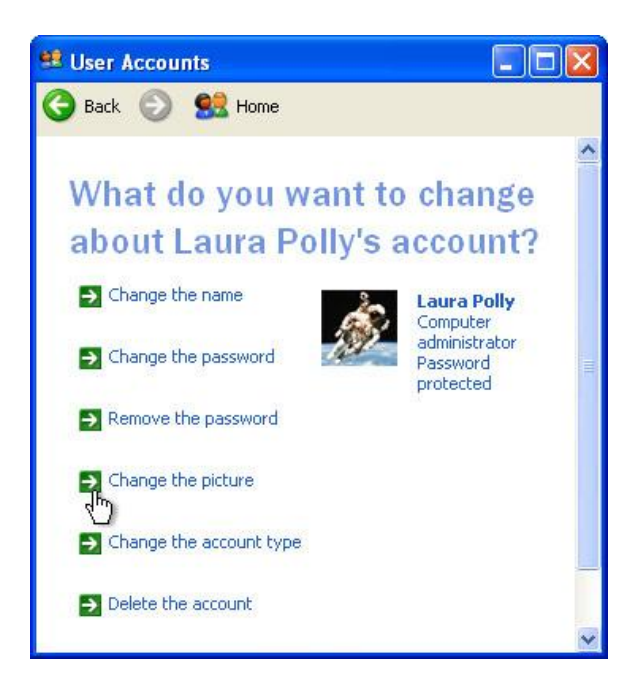

• b. Click **Browse for more pictures**.

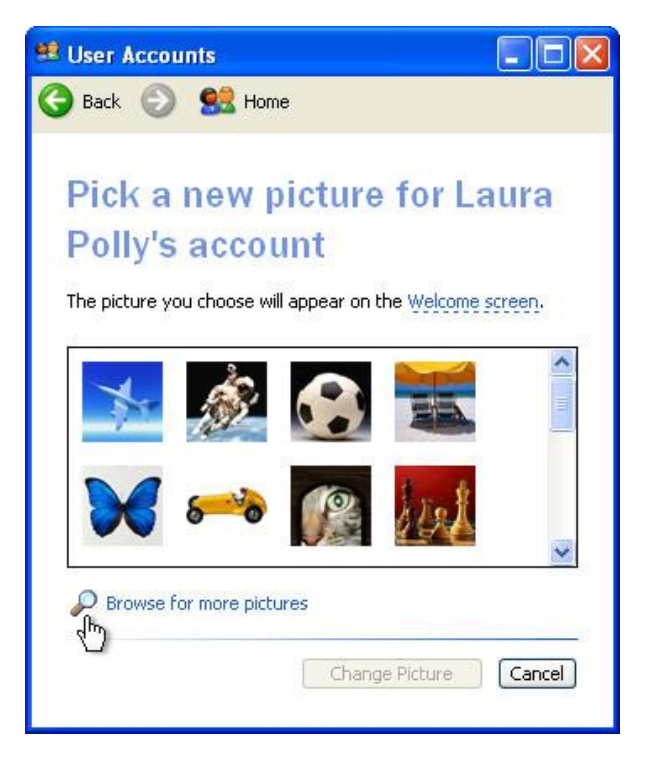

• c. Click the picture you want to display for that account, and then click **Open**. Windows XP will display the picture you select on the logon screen.

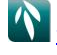

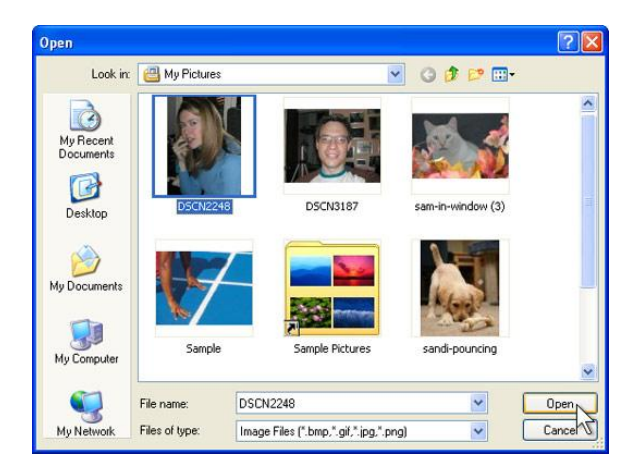

- 5. **To create a password to prevent other people from using an account**
	- a. Click **Create a password**.

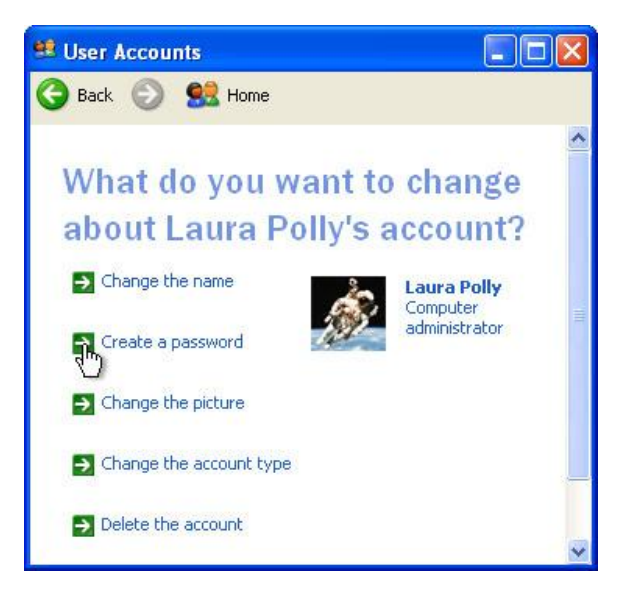

• b. On the **Create a password** page, type the password twice. Optionally, type a password hint. Then click **Create Password**.

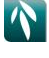

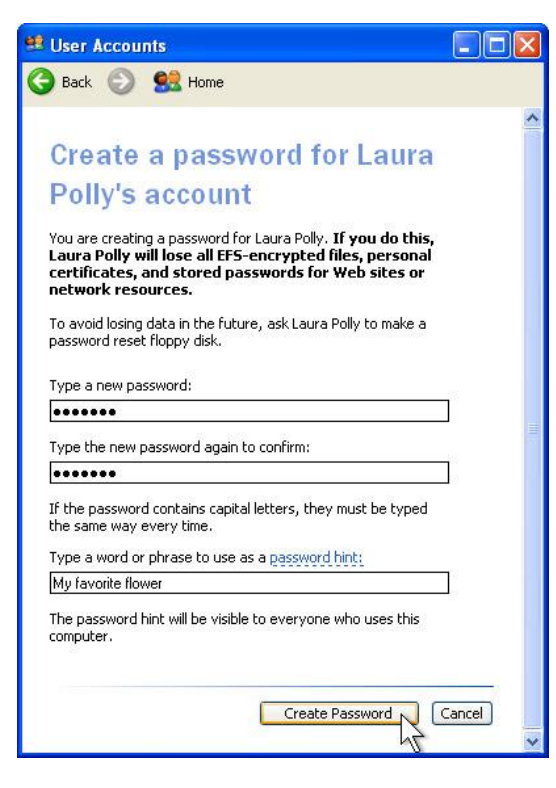

6. To choose pictures or create passwords for other accounts, return to step 3.

#### **WHEN YOU HAVE CREATED SOME ACCOUNTS THEN SET THE PARENTAL CONTROLS**

#### <span id="page-10-0"></span>**To turn on Parental Controls for a standard user account**

Open Parental Controls by clicking the **Start** button **C**, clicking **Control Panel**, and then, under **User Accounts**, clicking **Set up Parental Controls.** if you are prompted for an administrator password or confirmation, type the password or provide confirmation.

Click the standard user account for which you want to set Parental Controls.

Under **Parental Controls**, click **On**.

Once you've turned on Parental Controls for your child's standard user account, you can adjust the individual settings that you want to control. You can control the following areas:

**Web restrictions.** You can restrict the websites that children can visit, make sure children only visit age-appropriate websites, indicate whether you want to allow file downloads, and set up which content you want the content filters to block and allow. You can also block or allow specific websites.

**Time limits.** You can set time limits to control when children are allowed to log on to the computer. Time limits prevent children from logging on during the specified hours and, if they are already logged on, they will be automatically logged off. You can set different logon hours for every day of the week.

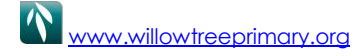

**Games.** You can control access to games, choose an age rating level, choose the types of content you want to block, and decide whether you want to allow or block unrated or specific games.

**Allow or block specific programs.** You can prevent children from running programs that you don't want them to run.

## <span id="page-11-0"></span>**Apple Mac Parental Controls**

#### <span id="page-11-1"></span>**Using parental controls to set safe limits on an account**

You can use parental controls to create an account for a user with safe limits on the applications they can run, what files they can access, and how they use the internet.

With parental controls you can:

- Create settings for Internet applications. For example, you can establish a list of email addresses with which the user can exchange email, specify websites the user can view, and approve of individuals the user can chat with.
- Limit the applications the user can access.
- Prevent settings or preferences from being changed accidentally.
- Prevent essential files from being deleted.

#### <span id="page-11-2"></span>**To setup an account with parental controls:**

- 1. Choose Apple menu > System Preferences and click Accounts.
- 2. If some settings are dimmed, click the lock icon and type an administrator name and password.
- 3. Select the user account you want to restrict.
- 4. Click Parental Controls.
- 5. Select Finder & System in the family controls list and click Configure.
- 6. To set limits for the user, select Some Limits. If the user is a young child, for example, and you want to provide an interface that is easier to use, select Simple Finder.
- 7. Choose the limits by selecting the options, and then click OK.

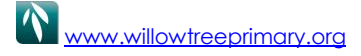

## **Web Filtering Software**

### <span id="page-12-1"></span><span id="page-12-0"></span>**Parental control Bar**

This is freely available software that can add in another layer of protection to the use of the internet by your children. It has updated lists that restrict access to various websites and allow you to block specific websites that you do not want your childen to access.

<span id="page-12-3"></span><span id="page-12-2"></span>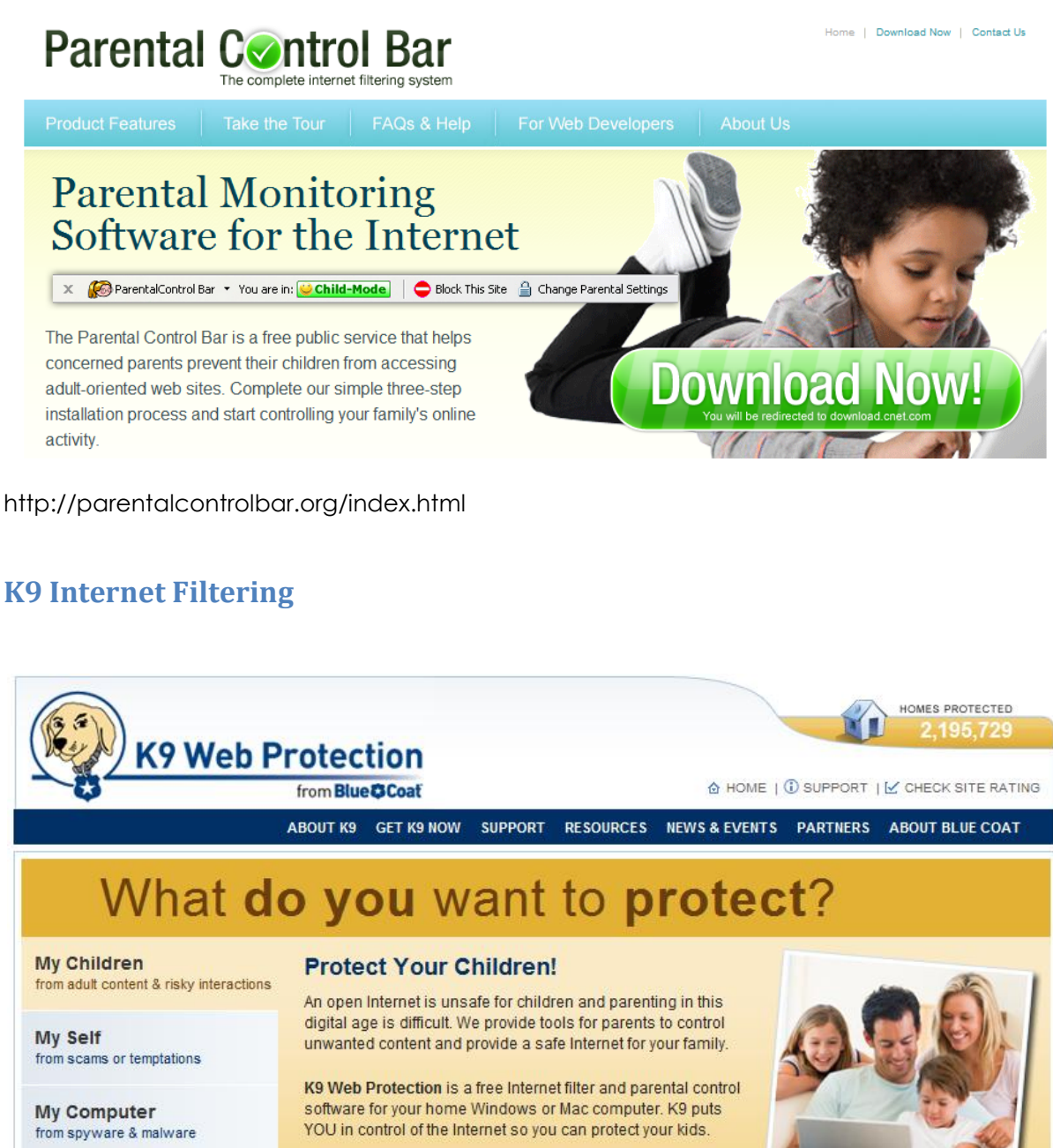

**LEARN MORE** 

**DOWNLOAD FOR FREE** 

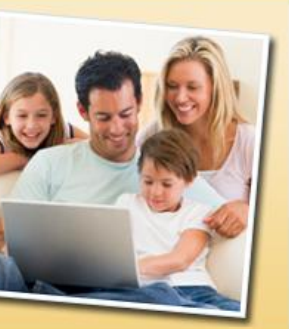

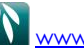

K9 Web Protection is a parental control and web filtering software. When you have it turned on, it prevents the computer user from viewing Web sites that contain unwanted content. It can block more than 60 different categories of content, including pornography, hate/racism/violence, gambling and malware/spyware.

<http://www1.k9webprotection.com/>

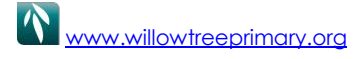

## <span id="page-14-0"></span>**Parental Settings on Game Consoles**

## <span id="page-14-1"></span>**X-Box**

What do Console Safety Settings do?

Console Safety Settings control the activities of the individuals who use your Xbox 360 console. You must have a console pass code to access and modify these settings. These settings control:

What content can be viewed and used

When the console can be used

Whether Xbox LIVE can be accessed or memberships created

View and edit Console Safety Settings for your Xbox 360 console

Before you can save any Console Safety Settings, you must create and enter a four-button pass code and a secret question secret answer.

**Important** Console Safety settings apply to everyone who uses your Xbox 360 console. You can't have different settings for different players.

<span id="page-14-2"></span>• To edit Console Safety Settings

#### Go to **My Xbox**.

Do one of the following:

If you are an Xbox LIVE Family Pack subscriber, select **Family Centre**.

If you are not a family pack subscriber, select **Family Settings**.

**Tip** Not seeing Family Centre or Family Settings? You might be using an older version of the console software.

[Try this:](http://support.xbox.com/en-gb/pages/xbox-live/how-to/parental-control.aspx#expandoContent1)

Go to **My Xbox**, select **System Settings**.

Select **Family Settings**, and then select **Console Controls**.

Set restrictions on the following settings:

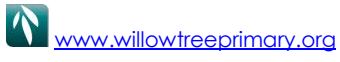

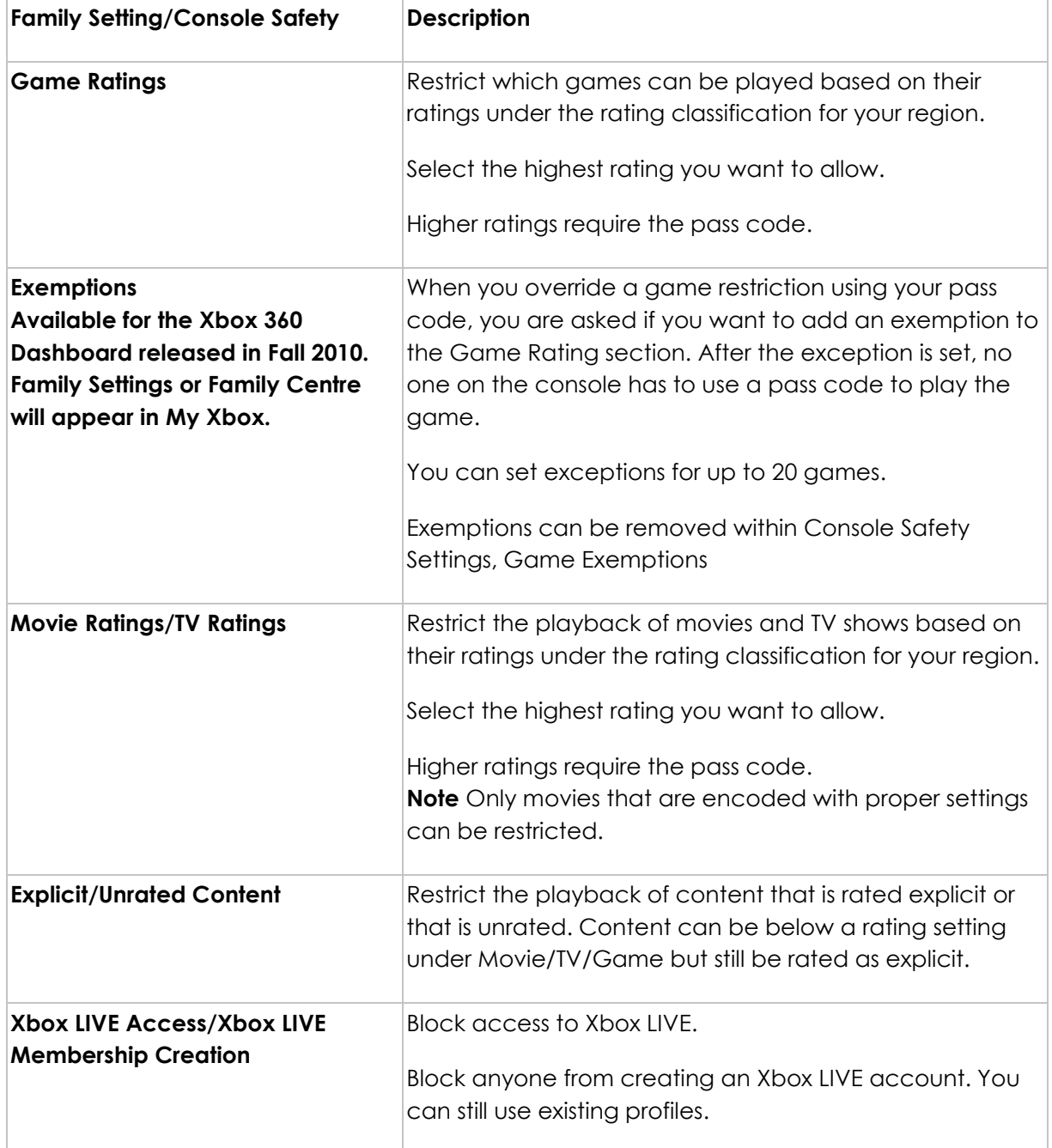

Select **Save and Exit**. If you have not created a pass code, you are prompted to create one before you can save.

## <span id="page-15-0"></span>What is the Family Timer?

Use the Family Timer setting to manage how much your family uses the console on a daily or weekly basis.

**Example** You can set the console to allow two hours of play per day. After those two hours, no one can use the console again within that 24-hour period, unless you grant additional time.

A daily timer resets at midnight, and a weekly timer resets Sunday at midnight.

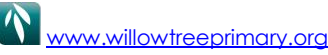

Override the family timer with the pass code. The pass code allows you to continue using the console after the time limit is reached. You can add more time or suspend the timer altogether until the next time the console is shut down.

**Tip** Remember to set the clock in the Family Timer to the current time and time zone. If you're on Xbox LIVE, the console time is set automatically, but you might need to reset the time zone.

## <span id="page-16-0"></span>• To set the Family Timer

**Note** You must have a pass code to complete this procedure.

#### Go to **My Xbox**.

Do one of the following:

If you are an Xbox LIVE Family Pack subscriber, select **Family Centre**.

If you are not a family pack subscriber, select **Family Settings**.

**Tip** Not seeing Family Centre or Family Settings? You might be using an older version of the console software.

#### [Try this:](http://support.xbox.com/en-gb/pages/xbox-live/how-to/parental-control.aspx#expandoContent2)

Go to **My Xbox**, select **System Settings**.

Select **Family Settings**, and then select **Console Controls**.

On your controller, enter your four-button pass code by pressing **X**, **Y**, the triggers, the bumpers and the directional pad.

Select **Family Timer**, and then select **Daily** or **Weekly** for the time range.

Move the left stick to increase or decrease the time limit for the selected time period, then select **Continue**.

Select **Done**.

#### Select **Yes, save changes**.

Manage the Family Timer while you are using the console

#### [To see how much time](http://support.xbox.com/en-gb/pages/xbox-live/how-to/parental-control.aspx#FamTimer1Content) is left on the timer

Press the **Guide** button on the controller. A real-time countdown appears in the upper right corner of the Guide.

During gameplay or while watching a DVD, notifications appear 1 hour, 30 minutes, 15 minutes, and 5 minutes before the time runs out. These give players sufficient warning so they can save their games.

**Tip** Before the timer reaches zero, you must add more time or suspend the timer, or the console shuts down.

#### [To add time or suspend the timer](http://support.xbox.com/en-gb/pages/xbox-live/how-to/parental-control.aspx#FamTimer2Content)

When a Family Timer notification appears on the screen, on the controller, press the **Guide** button.

**Tip** If you do not add time or suspend the timer, the console shuts down.

The Family Timer options are displayed.

On your controller, enter your four-button pass code by pressing **X**, **Y**, the triggers, the bumpers, and the directional pad.

Do one of the following:

To extend play time, select **Add More Time**. You can add time in increments of 5 minutes and then 15 minutes.

To turn off Family Timer restrictions, select **Suspend Timer**.

To turn off the console immediately, select **Turn Off Console**.

## <span id="page-17-0"></span>• X-Box Online Safety Settings

Manage and view Xbox LIVE Online Safety settings

Sign into the Xbox LIVE account that you want to manage.

Go to **My Xbox**, and then select the profile you want to edit.

In the **Online Safety** Panel, select **Change Settings**.

If a child account that you own is not stored locally, you can also manage a child account remotely using Family Settings or Family Centre.

[Here's how:](http://support.xbox.com/en-gb/pages/xbox-live/how-to/parental-control.aspx#SafetyTimer1Content)

Sign into Xbox LIVE using the adult account.

Go to **My Xbox**, and then select Family Centre or Family Settings.

Select the profile you want to manage.

**Tip** If you are not given the opportunity to select a child profile, then the account you are using is not the adult account for any child accounts.

In the **Online Safety Panel**, select **Change Settings**.

#### Default values

Default values for Online Safety Settings are based on age. The chart below shows the default settings for each age group.

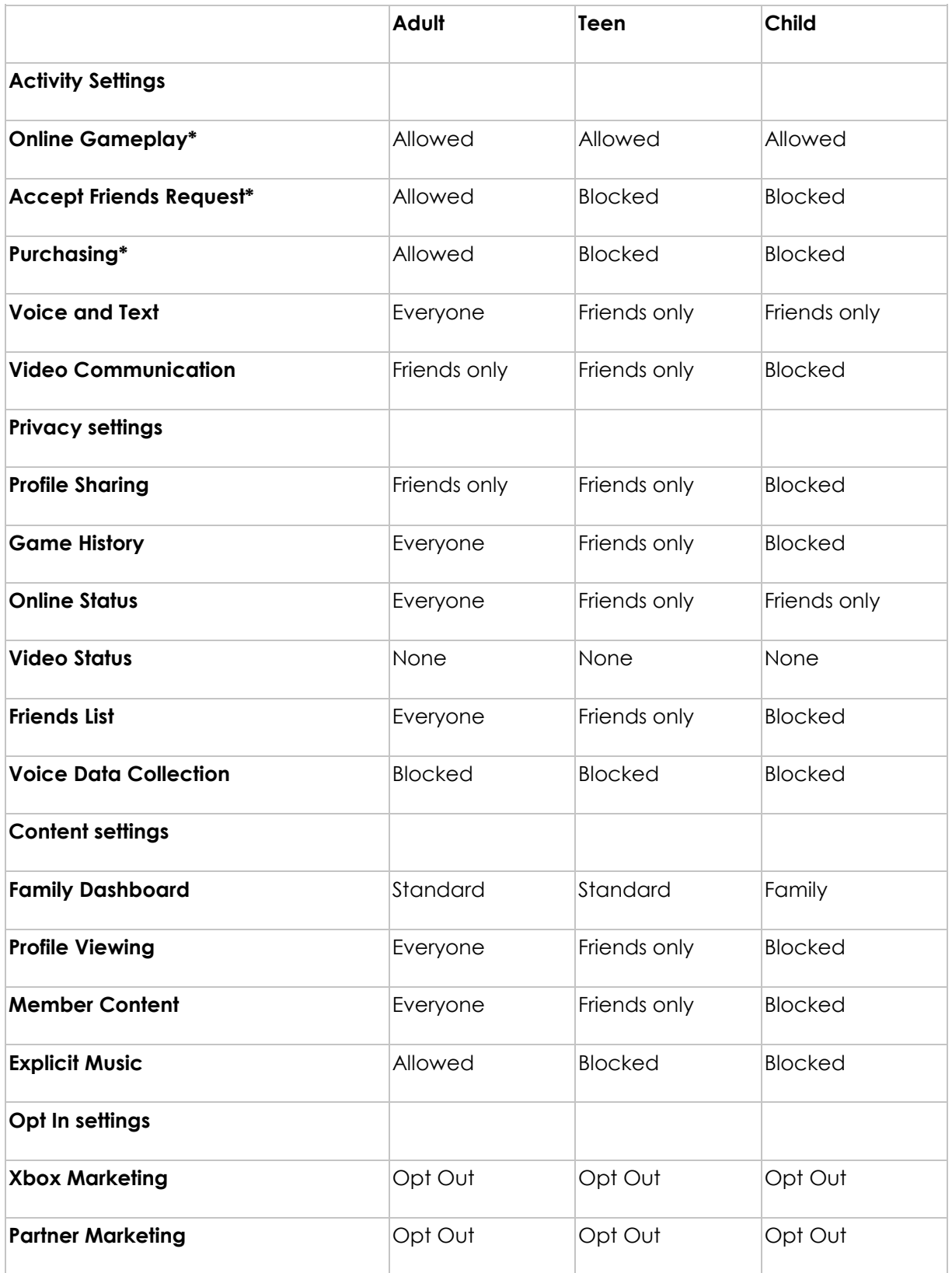

Safer Internet Usage - A Parent's Guide – A Parent's Guide Safer Internet Usage

\*This option can only be set for Xbox LIVE Child Accounts. This option will not appear for Xbox LIVE Adult Accounts.

## <span id="page-19-0"></span>• Activity settings

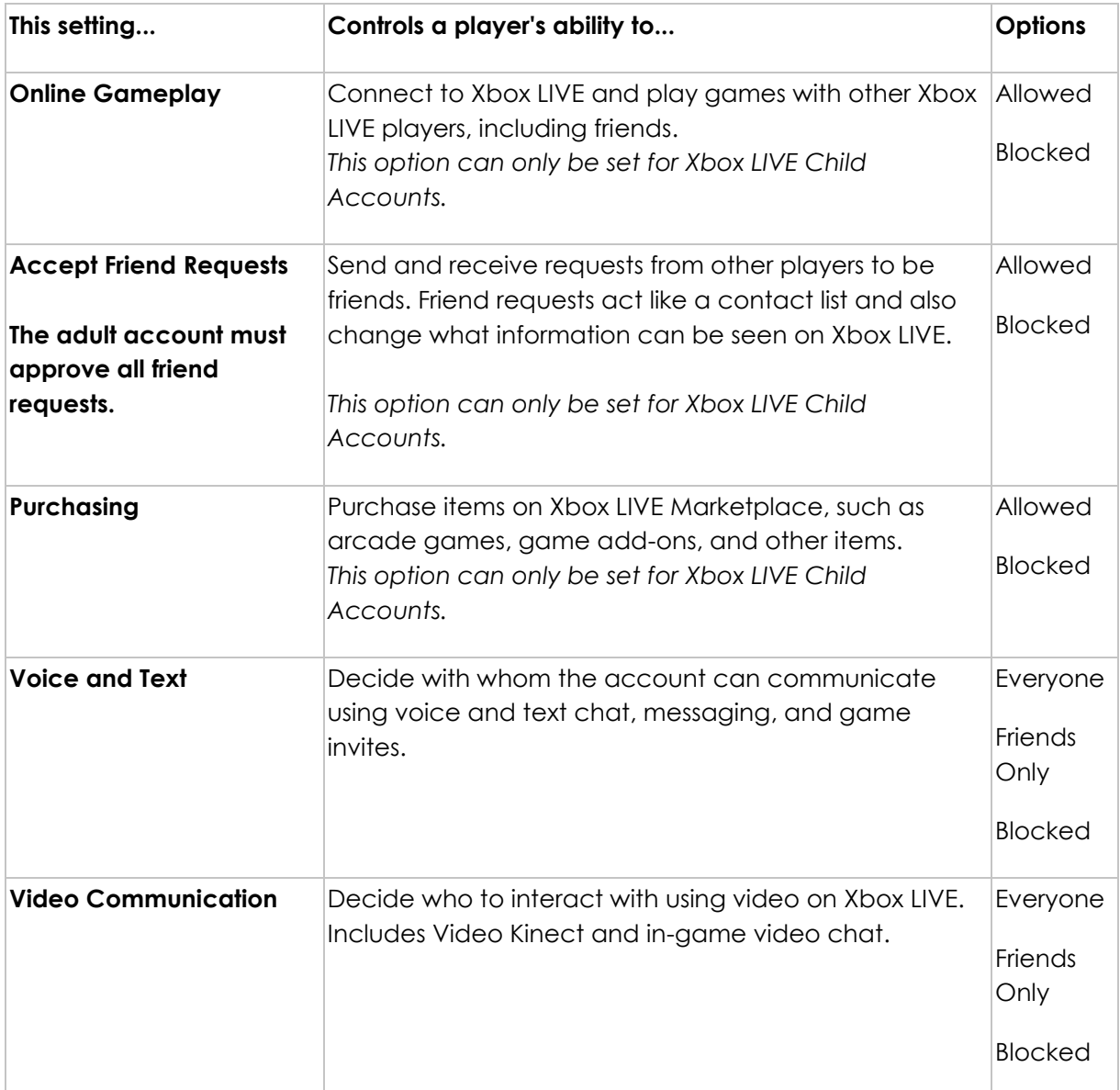

## <span id="page-19-1"></span>• Privacy settings

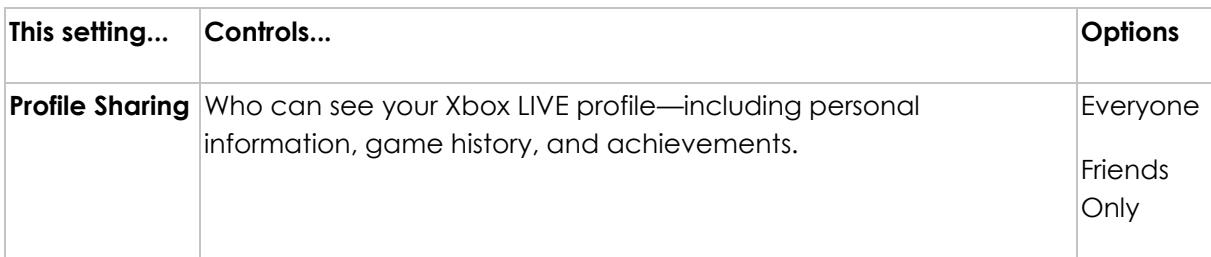

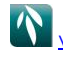

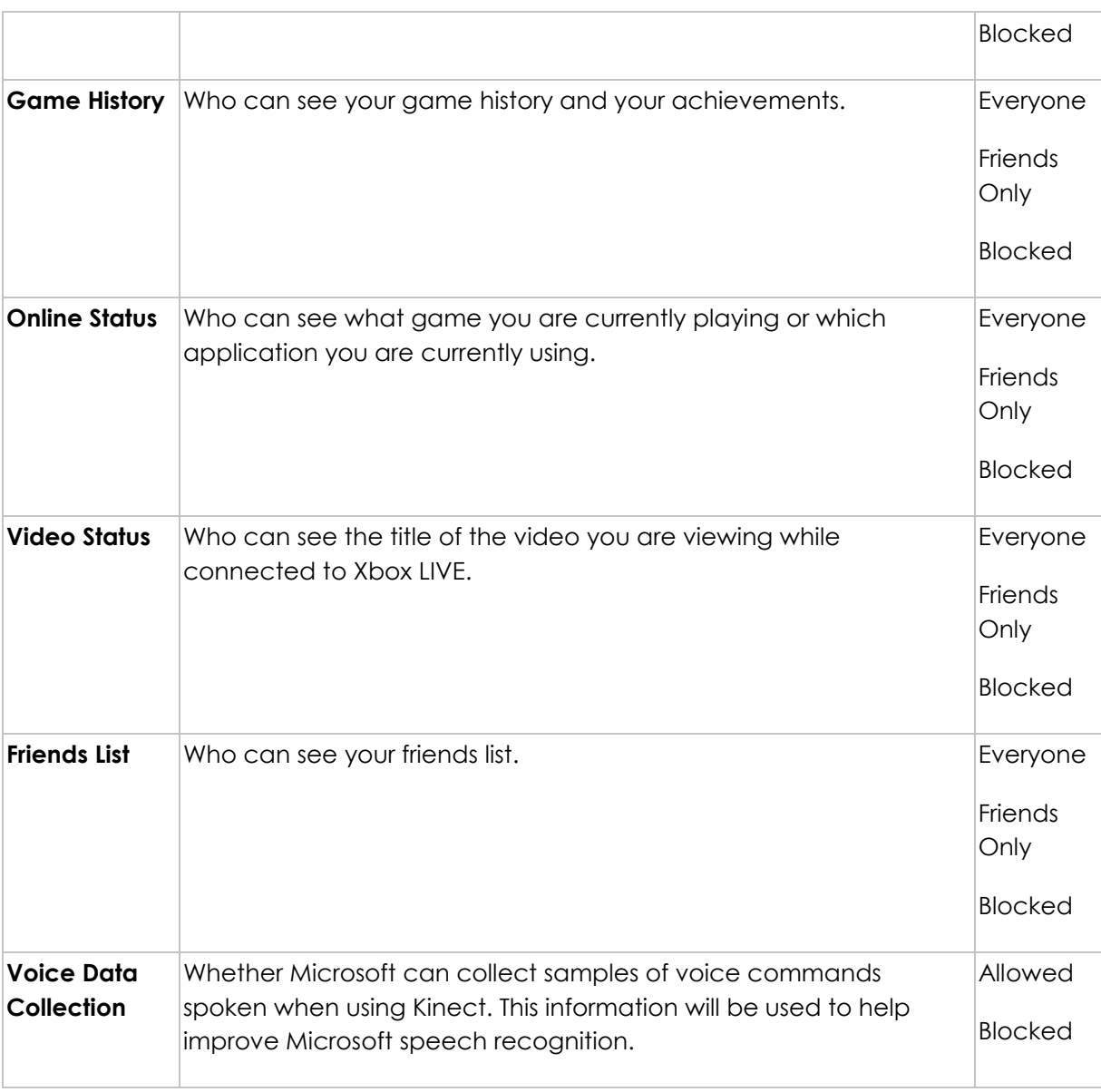

### ontent settings

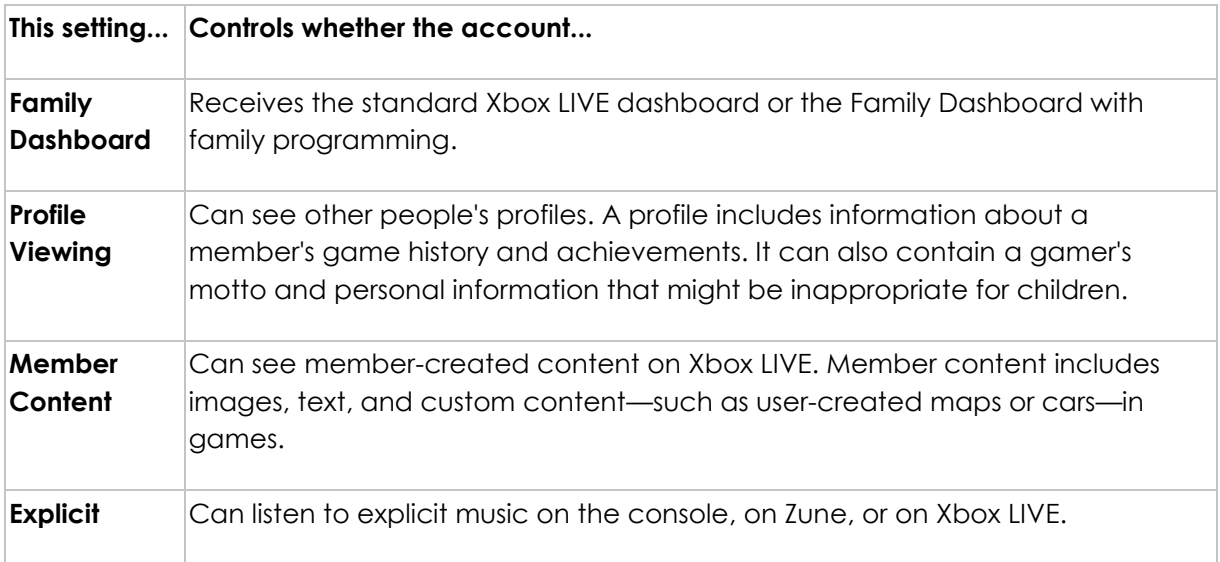

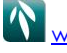

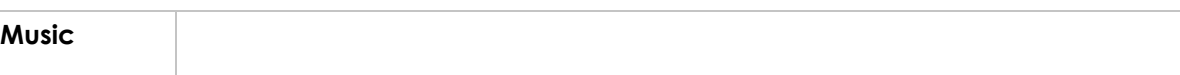

## <span id="page-21-0"></span>**PS3**

## <span id="page-21-1"></span>Creating new users

To create a new user, select  $\mathbf{E}^{\dagger}$  (Create New User) under  $\mathbf{E}$  (Users), and then enter a user name.

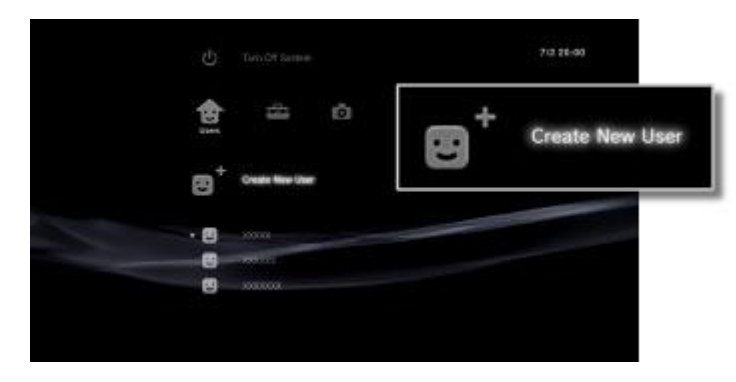

Hints

You can enter up to 16 characters in a user name.

User names and icons can be changed under [Information] in the options menu.

<span id="page-21-2"></span>• Using the parental control settings

The PS3™ system includes parental control settings that restrict the playing of content with parental control restrictions (such as game or video content) or the use of the Internet. You can adjust these settings so that content intended for mature audiences cannot be viewed by children.

Although the restriction method and the setting method may vary depending on the type of content, all such content is restricted by one password. \* A password is required when adjusting parental control settings or when using content with parental control restrictions.

\* Does not include content from PlayStation®Network.

- <span id="page-21-3"></span>• Setting a password
- **1.** Select  $\mathbf{E}$  (Settings) >  $\mathbf{G}$  (Security Settings).
- **2.** Select [Change Password]. Follow the on-screen instructions to set the password. The password is set to [0000] by default at the time of purchase.

#### **Content that can be restricted**

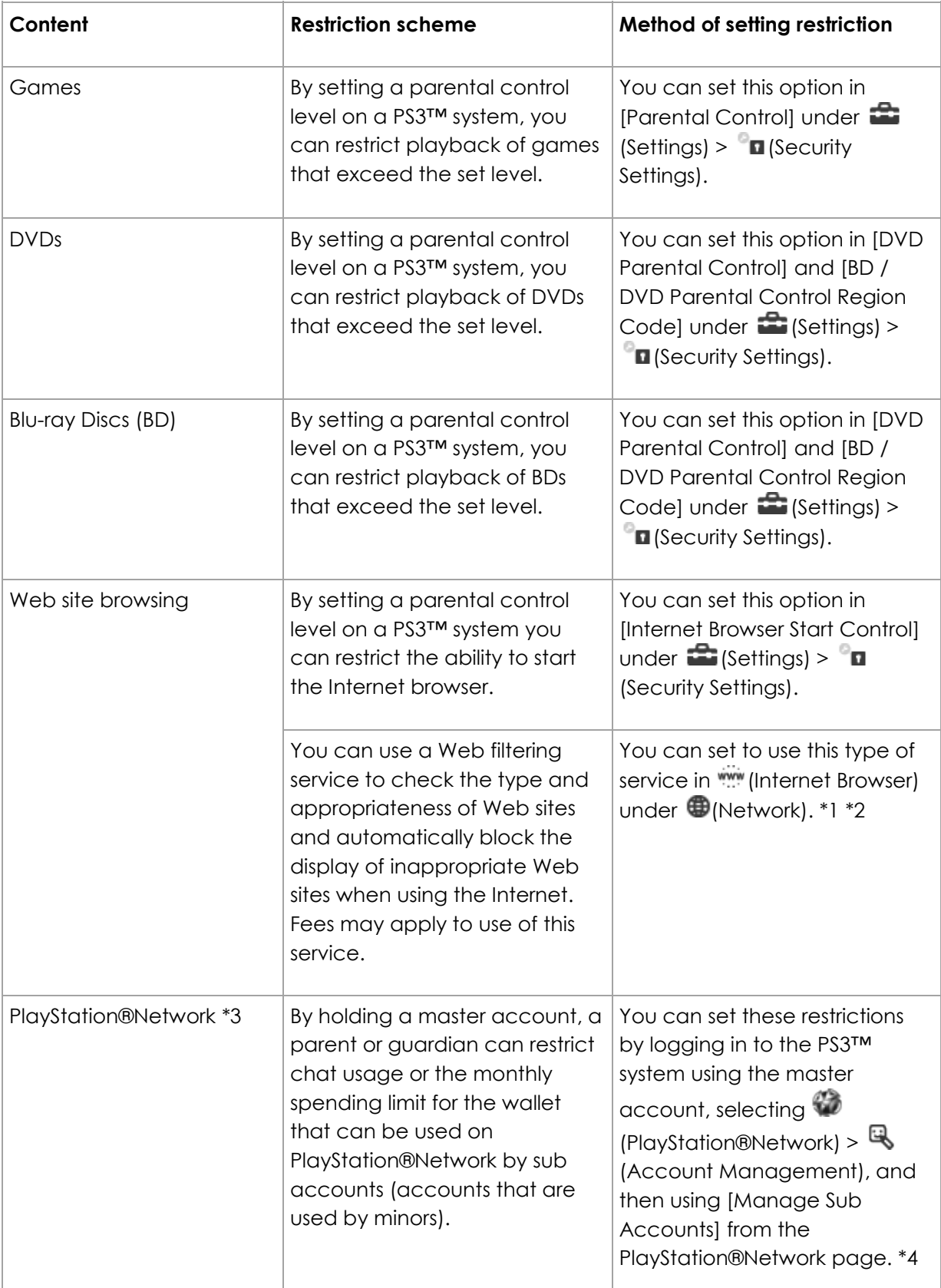

\*1 The types of services that can be used vary depending on the country or region.

\*2 The setting method varies depending on the service. For details, visit the website for the service provider. The link to the website is displayed under  $\blacksquare$  (Browser Security) in the www

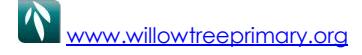

(Internet Browser) menu.

- \*3 PlayStation®Network and (PlayStation®Store) are only available in certain countries/regions and languages.
- \*4 You can create a PlayStation®Network account in [\(Sign Up for PlayStation®Network\)](http://manuals.playstation.net/document/en/ps3/current/account/signup.html) under (PlayStation®Network).

Hints

Playback can only be restricted on a PS3™ system if the content in use is set with parental control restrictions.

Content not appropriate for the age of an account holder registered with

PlayStation®Network will no longer be displayed in  $\frac{16}{10}$  (PlayStation®Store) if the parental control option for content restriction is set for the user's account.

#### <span id="page-23-0"></span>**Wii**

#### **Learn about Parental Controls**

The Wii Parental Control settings offer you a means to manage what Wii content is accessible to the console users. If you apply Parental Controls, you will be prompted to set a 4-digit PIN which will allow you to adjust the Parental Controls settings in the future and also allow you to access content that may be restricted by the Parental Controls settings. The Parental Controls default setting is "OFF" which means that the console will allow all content unless you change the settings. There is one Parental Controls setting per console, so it is recommended that you put the settings on the most secure that you need for your family; you can then share the PIN with users who may be allowed access to blocked content.

## <span id="page-23-1"></span>Access and change Parental Controls settings

Access the Wii System Settings .

Click on the blue arrow to reach the Wii System Settings 2 menu options.

Choose "Parental Controls" and select "Yes."

Enter the 4-digit PIN and select OK. If you have forgotten the PIN, select " I forgot" to answer the secret question. (Answers to the secret question are case sensitive.) You will now be in the Parental Controls menu, and can change the following items:

#### **Game Settings and PIN**

You can adjust the "**Highest Game Rating Allowed**" to be played on the Wii console. This setting is based on the Entertainment Software Rating Board ("ESRB") game rating categories. **Please note** that Parental Controls settings do not affect Nintendo GameCube Game Discs.

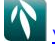

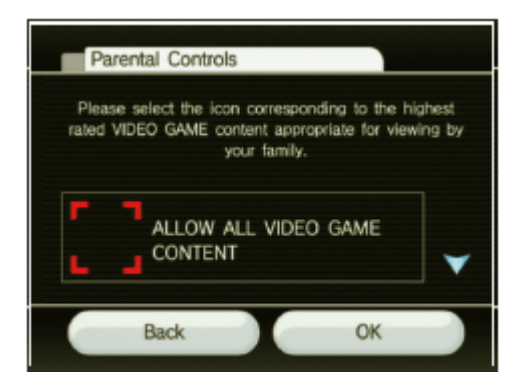

#### **"Other Settings"**

If your Wii console is also connected to the internet, you have the ability to place limits on the following online features, found in the "Other Settings":

#### **Internet Channel**

If you have downloaded the Opera browser (subject to availability) via the Wii Shop Channel, it is possible to allow or restrict use of the browser.

#### **News Channel**

Control access to the News Channel.

#### **Online Communication and User Created Content**

Controls sending and receiving of messages from the Wii console and in online games where open communication is available, as well as controls the exchange of user created content in compatible games and channels (Wii Message Board, Check Mii Out Channel, etc.). Note that system updates will be delivered regardless of this setting.

#### **Use of Points**

This setting controls the use of Wii Points, which are used to acquire downloads from the Wii Shop Channel. If this setting is on, users will be required to enter the 4-digit PIN in order to use Wii Points to download items from the Wii Shop Channel.

Confirm the setting is as desired by clicking the "confirm" button on the bottom right corner.

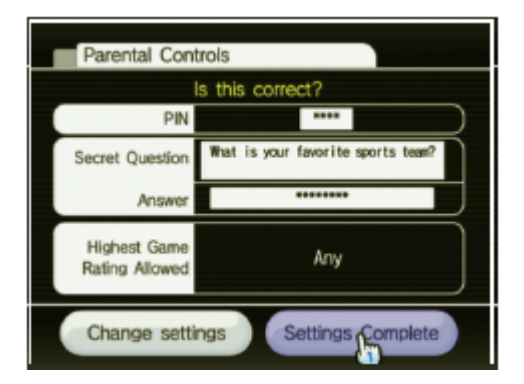

If Parental Controls are applied and a user attempts to play or download content that exceeds the Parental Controls setting, the user will be prompted to enter the Parental Controls PIN to temporarily disable the Parental Controls. The PIN will be necessary each time a user tries to access restricted content. If your settings only apply to certain members of your household, share the Parental Controls PIN with users who may have unrestricted use of the system.

#### **Reset the Parental Controls PIN (Master Key)**

If you have Parental Controls turned on, but cannot remember your PIN, you will be prompted to select and answer a secret question that will allow you to change your PIN in the "Game Settings and PIN" menu. If you forget your PIN and the answer to your secret question, please call Nintendo Consumer Service at 1-800-255-3700.

#### **Before you call!**

In order to assist you, we will need your Wii Parental Controls Confirmation Number. To get this number:

On the first screen of the Parental Controls where you enter your PIN, select "I forgot."

When prompted to answer your secret question, select "I forgot."

The following screen will appear. Please write down your Confirmation Number and have it handy when you speak to a representative.

**Note:** You must call on the same day that you view your Confirmation Number.

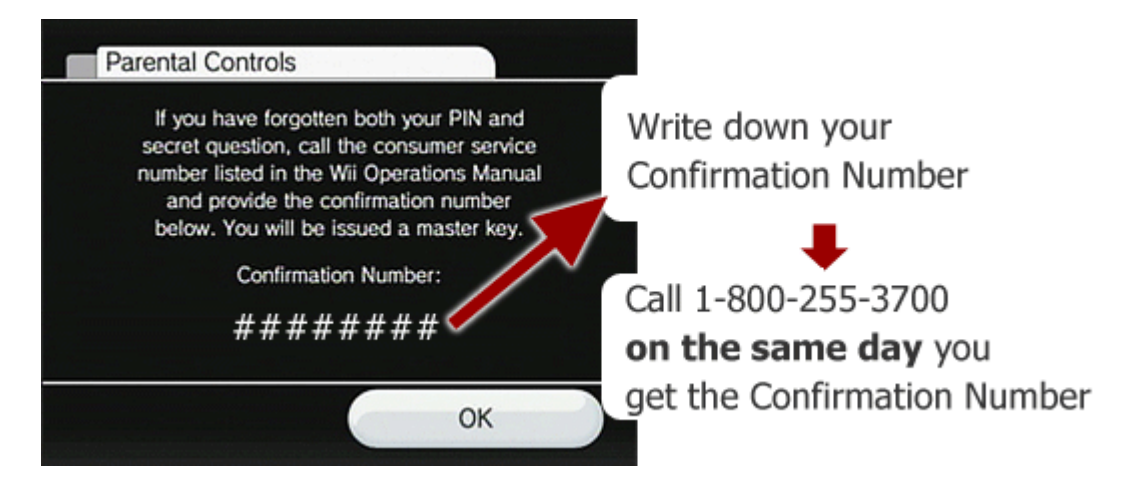

#### <span id="page-25-0"></span>**PSP**

The PSP® system's Parental Controls setting allows parents to restrict the playback of UMD™ (Universal Media Discs) content as well as games and downloaded video content. Once the parental controls are set, the PSP system will only allow UMD game or video content with an appropriate level to be played. The parental controls setting can only be changed with the system password..

Note: Parental Controls setting also applies to downloaded content that supports parental controls.

For other parental controls, see **[Parental controls for the PSP Internet Browser](http://playstation.custhelp.com/app/answers/detail/a_id/842)** and **[Parental](http://playstation.custhelp.com/app/answers/detail/a_id/184)  [controls on the PlayStation®Network](http://playstation.custhelp.com/app/answers/detail/a_id/184)**.

## <span id="page-26-0"></span>• Setting Parental Control Levels

The combination of the parental control levels of the PSP™ system and the UMD™, game, or video determine whether a the content can be played or not.

Requires PSP system password.

1. Go to  $\Box$  (Settings) >  $\degree$  (Security Settings) and press the  $\degree$  button.

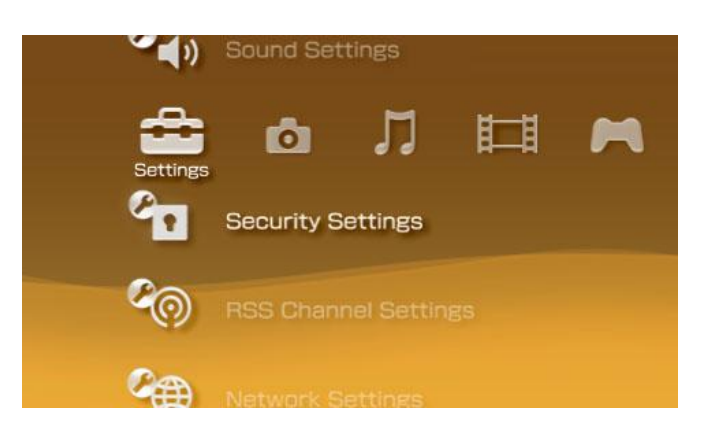

2. Select [Parental Control Level] and press the **@** button.

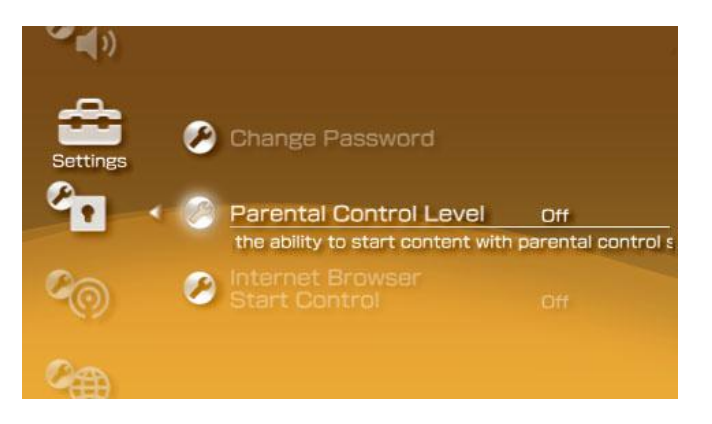

3. Enter your PSP system password and press the **@** button. If you have forgotten your password, please send an **[email](http://playstation.custhelp.com/app/ask)** to Consumer Services with your date of birth.

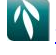

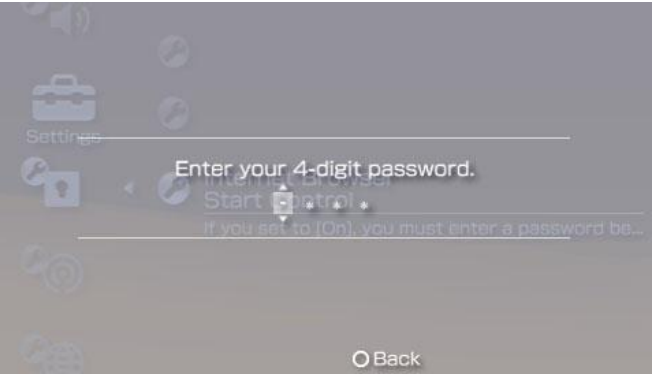

- 4. Select your desired parental control level using the arrow keys and press the button.
	- o **Off**

Turns off parental control

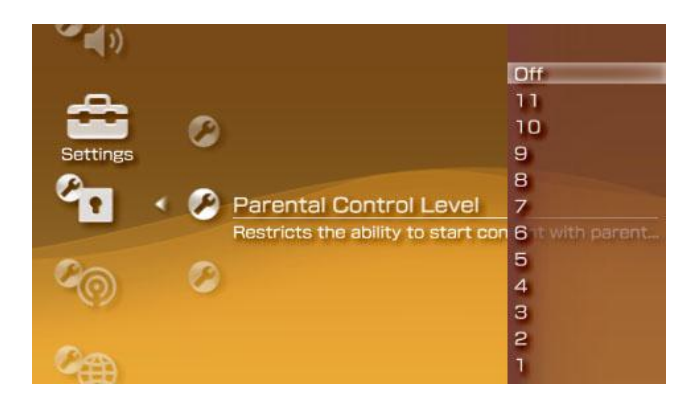

o **11-1**

Sets the level of content to be restricted.

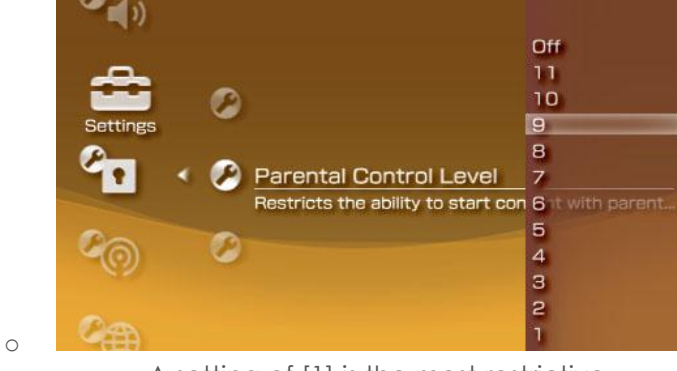

- A setting of [1] is the most restrictive
- A setting of [11] is the least restrictive

For example, If the parental control level of the system is set to [9], a UMD™ with a level from [1] to [9] can be played on the system.

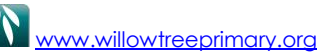

6. The parental control level is now set. Based on a combination of the parental control level and the UMD level (or downloaded content that supports parental controls), restricted content will require a password to play.

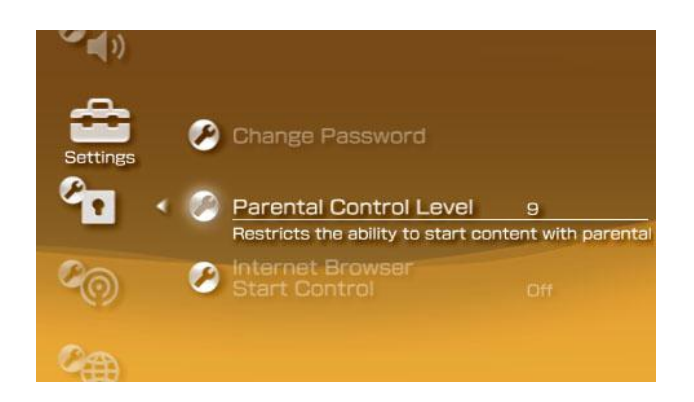

<span id="page-28-0"></span>• Parental controls for the Internet Browser on the PSP® portable entertainment system

The Internet Browser Start Control on the PSP system can be set to require users to input a password before accessing the Internet. If you set your Internet Browser Start Control to "On", you will be required to input your password before you can browse the Internet. Note: This feature does not allow you to block individual web sites.

<span id="page-28-1"></span>• To use the Internet Browser Start Control:

Requires your PSP system password.

- 1. In the XMB<sup>TM</sup> home menu, go to  $\mathbb{C}$  (Settings) >  $\bullet$  (Security Settings) and press the **button**.
- 2. Choose [Internet Browser Start Control] and press the  $\bigotimes$  button.

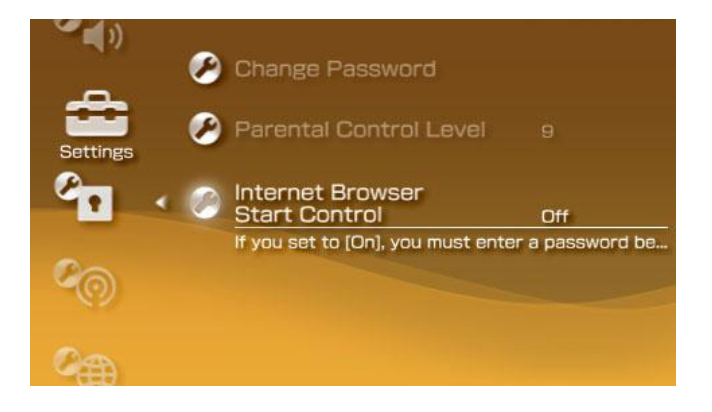

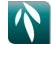

3. Enter your 4 digit password.

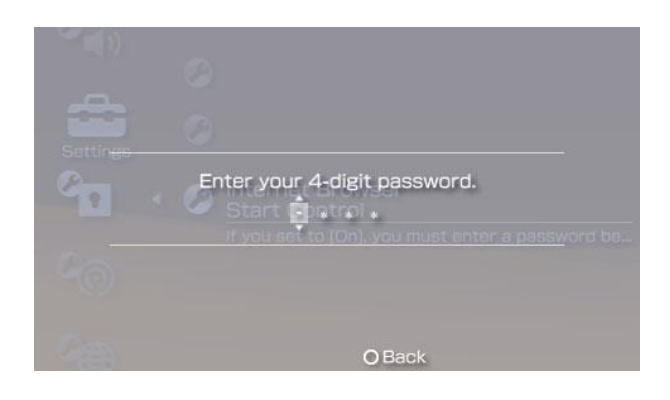

- 4. Highlight your option:
	- o On
		- To enable the Internet Browser Start Control (to require password)

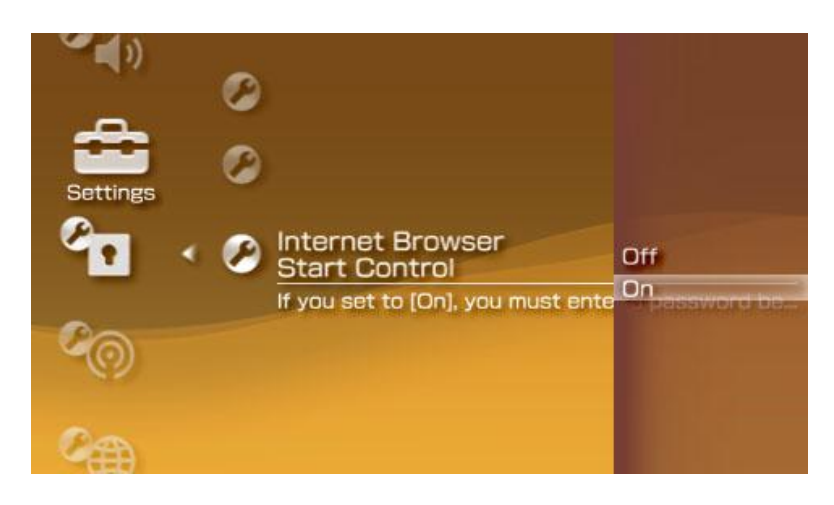

o Off

To disable the Internet Browser Start Control (no password required)

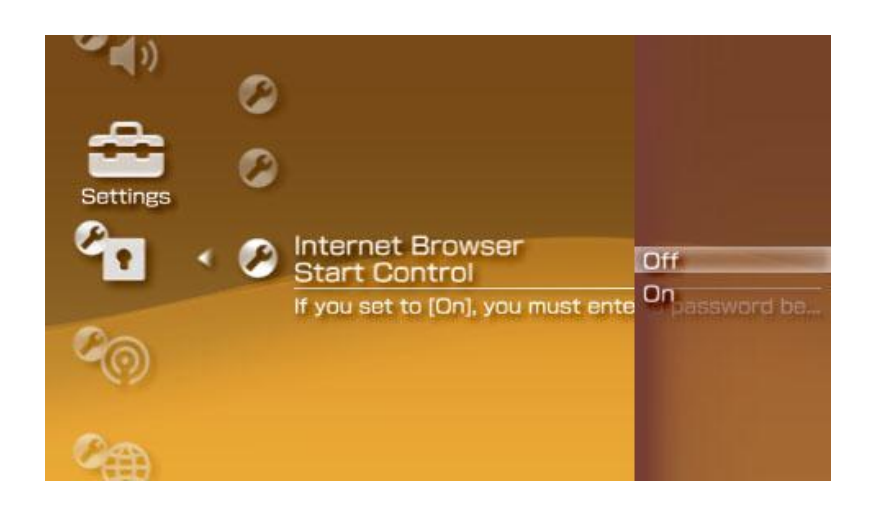

5. Press the  $\bullet$  button to confirm your selection.

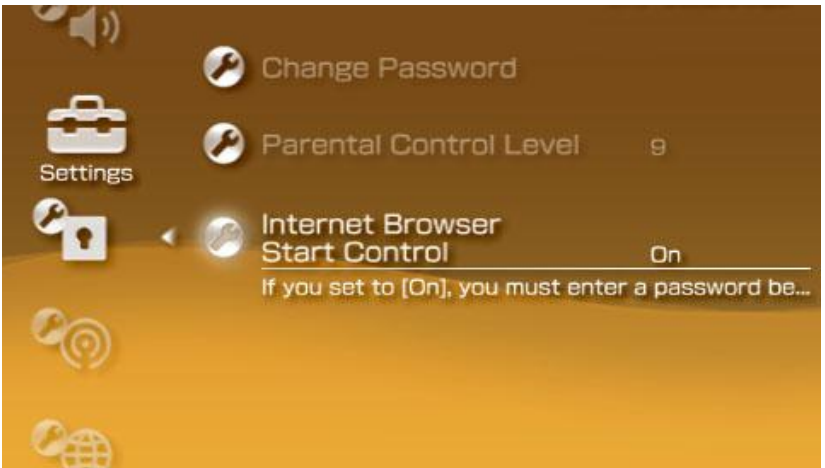

Please note that other than the Internet Browser Start Control feature, there are no other ways of disabling the Internet Browser on the PSP system. You may wish to contact network administrator to determine whether there are any external means of limiting the Internet access for the PSP system.

If you have forgotten your password, please send an **[email](http://playstation.custhelp.com/cgi-bin/playstation.cfg/php/enduser/ask.php)** to Consumer Services with your date of birth.

## <span id="page-30-0"></span>**Nintendo DSi & Nintendo DSi XL - Settings - Parental Controls**

Parental Control settings offer you a means to manage which Nintendo DSi content is accessible to the system users. If you apply Parental Controls, you will be prompted to set a 4-digit PIN which will allow you to adjust the Parental Control settings in the future and also allow you to access content that may be restricted by the Parental Control settings. The Parental Controls default setting is "OFF" which means that the system will allow access to all content unless you change the settings. There is one Parental Controls setting per system, so it is recommended that you put the settings on the most secure that you need for your family and then share the PIN with users who may be allowed access to blocked content.

The Parental Controls setting allows you to manage which Nintendo DSi exclusive and Nintendo DSi-compatible content is accessible to the system users. During the initial setup, you will be asked whether you wish to set up Parental Controls. You can also access the Parental Controls at a later date if you choose.

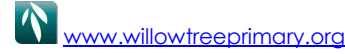

#### **List of Features Restricted Through Parental Controls**

Enabling Parental Controls allows you to choose whether or not to block the following features.

#### **Access to Nintendo DSi Exclusive and Compatible Software (ESRB Ratings)**

This setting is based on the [Entertainment Software Rating Board](http://www.esrb.org/ratings/ratings_guide.jsp) ("ESRB") game rating categories. Note that this setting controls Nintendo DSi exclusive and Nintendo DSi compatible software. It does NOT control access to Nintendo DS software or software downloaded via DS Download Play.

#### **PictoChat**

Restrict the use of [PictoChat.](http://www.nintendo.com/consumer/systems/dsi/en_na/pictochat.jsp)

#### **DS Download Play**

Restrict the use of this application. With DS Download Play, you can download and play certain multiplayer games with other Nintendo DS system users even if you have only one copy of a game. You can also send and receive demos of certain software titles.

#### **Nintendo DSi Browser**

Restrict the use of the Nintendo DSi Browser to browse the Internet.

#### **Nintendo DSi Shop**

Restrict the use of Nintendo Points. **Please note:** this does not block the ability to add Nintendo DSi Points with a credit card or with a Nintendo Points Card. There is no Parental Control setting for restricting the purchase of Nintendo DSi Points.

#### **Photo Exchange**

Restrict the exchange of photos over local wireless communications using the Nintendo DSi Camera. This setting also restricts the ability to post photos directly to a Facebook profile through Facebook integration with the Nintendo DSi Camera, as well as the ability to post, view, or download Flipnotes from Flipnote Hatena.

#### **User-Generated Content**

Restrict access to certain user-generated content.

#### **Nintendo DSi Features Automatically Blocked by Parental Controls:**

The following features are automatically blocked when Parental Controls are enabled. Each feature can be temporarily accessed by entering the 4-digit PIN. This PIN must be entered each time you want to access the feature. The only way to permanently unblock these features is by removing Parental Controls.

- **Internet Settings**
- **Country Settings**
- **System Update**
- **Format System Memory**

### <span id="page-32-0"></span>How to Set Up Parental Controls:

The Parental Controls setting allows you to manage what Nintendo DSi exclusive and Nintendo DSi compatible content is accessible to the console users. During the [initial](http://www.nintendo.com/consumer/systems/dsi/en_na/firstSetup.jsp)  [setup,](http://www.nintendo.com/consumer/systems/dsi/en_na/firstSetup.jsp) you will be asked whether you wish to set up Parental Controls.

- 1. On the Nintendo DSi Menu, use the stylus to select the [Settings](http://www.nintendo.com/consumer/systems/dsi/en_na/settings.jsp) ("wrench") icon.
- 2. Select the right arrow twice to reach the third page, then select "Parental Controls."
- 3. Select "Yes," "Next," then "OK" to reach the PIN screen.
- 4. Select "Next," enter a four-digit PIN, then tap "OK." Enter the PIN again to confirm it, then tap "OK" again.
- 5. Tap the up/down arrows to scroll through the secret questions. When the desired question is displayed, select "OK" to continue.
- 6. Select "OK" again, use the [on-screen keyboard](javascript:void(0)) to enter an answer to the secret question, then select "OK." The answer must be six or more characters long.
- 7. Select "OK," then tap the left/right arrows to scroll to the game rating icon for the highest-rated video game content that's suitable for viewing on the system. Select "OK" to continue.
- 8. The system will take you through a number of questions, where you'll choose which features to restrict. Select "yes" to block the feature or "No" to allow it. Select "OK" to confirm your selection.

#### **PictoChat**

You can block access to the PictoChat application. Parents who wish to monitor what messages their children can receive from other Nintendo DSi or Nintendo DSi XL systems through local wireless communication may find this useful.

#### **DS Download Play**

You can block access to DS Download Play. This will prevent game data from being sent to the system. With DS Download Play, you can download and play certain multiplayer games with other Nintendo DS system users even if you have only one copy of a game. You can also send and receive demos of certain software titles.

#### **Nintendo DSi Browser**

If you have the Nintendo DSi Browser, you can block access to this and prevent any browsing of Internet websites.

#### **Nintendo DSi Points**

You can restrict the use of Nintendo DSi points in the Nintendo DSi Shop. This does not block the purchase of points with a Credit Card, nor does it block the redemption of points by entering a Nintendo Points card.

#### **Exchange of Photo Data**

You can block the ability to exchange photos with other Nintendo DSi and Nintendo DSi XL systems over a local wireless area. This setting also restricts the ability to post photos directly to a Facebook profile through Facebook integration with the Nintendo DSi Camera, as well as the ability to post, view, or download Flipnotes from Flipnote Hatena.

#### **Restrict Access to User-Created Content**

This will block certain user-created content. For example, games or applications might allow the exchange of user-created levels, artwork, etc.

9. Select "Yes" to save the Parental Control settings and return to the System Settings menu.

#### **How to Remove Parental Controls:**

Use the information below to remove any Parental Controls that have been put in place.

- 1. On the Nintendo DSi Menu, use the stylus to select the [Settings](http://www.nintendo.com/consumer/systems/dsi/en_na/settings.jsp) ("wrench") icon.
- 2. Select the right arrow twice to reach the third page, then select "Parental Controls."
- 3. Select "Yes," to change the parental controls.
- 4. You will be prompted for your 4-digit PIN.
	- If you know the PIN, select the empty text box and enter the PIN using the onscreen keyboard, then select "OK" to continue.
	- If you don't know the PIN, select "I forgot," then select the empty text box for the answer to the secret question and enter it using the [on-screen keyboard.](javascript:void(0)) Select "OK" to continue.
	- If you don't know either the PIN or the secret auestion, the Parental Controls will need to be reset. Please call 1-800-255-3700 for assistance.
- 5. Select "Clear Settings," then select "Yes" to confirm.

#### **How to Change the Parental Controls:**

Follow the directions below to make changes to any existing Parental Controls.

- 1. On the Nintendo DSi Menu, use the stylus to select the [Settings](http://www.nintendo.com/consumer/systems/dsi/en_na/settings.jsp) ("wrench") icon.
- 2. Select the right arrow twice to reach the third page, then select "Parental Controls."
- 3. Select "Yes," to change the parental controls.
- 4. You will be prompted for your 4-digit PIN.
- If you know the PIN, select the empty text box and enter it using the on-screen keyboard, then select "OK" to continue.
- If you don't know the PIN, select "I forgot," then select the empty text box for the answer to the secret question and enter it using the [on-screen keyboard.](javascript:void(0)) Select "OK" to continue.
- If you don't know either the PIN or the secret question, the Parental Controls will need to be reset. Please call 1-800-255-3700 for assistance.
- 5. Select "PIN" to change the PIN or "Change Settings" to update the setting you wish to change. Once the changes are made, select "Done" to confirm any changes.

<span id="page-34-0"></span>How to Block All/Some Web Content

In order to browse the Internet on a Nintendo DSi or Nintendo DSi XL, you must have the Nintendo DSi Browser [\(more info\)](http://www.nintendo.com/consumer/systems/dsi/en_na/appBrowser.jsp). You can block the use of the Nintendo DSi Browser completely, or restrict certain content.

#### **Completely Block the Use of the Nintendo DSi Browser:**

1. Select "Yes" to "Restrict the use of Nintendo DSi Browser?" while [setting up](http://www.nintendo.com/consumer/systems/dsi/en_na/settingsParentalControls.jsp#Topic02) Parental Controls.

#### **Use Content Filtering to Block Inappropriate Content:**

Nintendo has partnered with Astaro to offer all users of the Nintendo DSi Browser a free-of-charge content filtering service. This service, when enabled, is capable of blocking over 60 million websites that contain inappropriate or undesirable content such as pornography, illegal drugs, weapons, and violence. For a complete list of all blocked categories, please visit [www.astaro.com/ds-content-filter.](http://www.nintendo.com/en/leaving?destination=http://www.ds-content-filter.astaro.com) Blocked categories may change periodically. Parents please note that use of the Astaro filtering may not block all websites you consider unsuitable for your child so it is important for you to participate in and monitor your child's use of the Nintendo DSi Browser.

## <span id="page-34-1"></span>How to Set Up Content Filtering

1. On the main menu of the Nintendo DSi, tap the "Web" icon to launch the Nintendo DSi Browser.

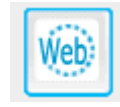

- 2. On the the start page, tap "Settings."
- 3. Scroll down through the settings until you reach a button labeled "Proxy," and click on it to reach the "Proxy settings" menu.

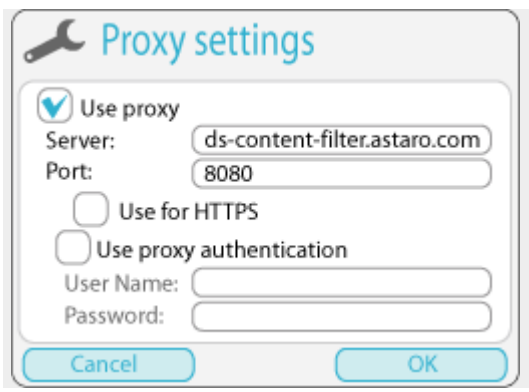

- 4. Select "Use proxy" to highlight the proxy fields.
- 5. Enter in the following proxy information (if it isn't already there):
	- In the "Server" field, enter: **ds-content-filter.astaro.com**
	- In the "Port" field, enter: **8080**
- 6. If you want to use the proxy to access HTTPS (secure web sites), select "Use for HTTPS." (This is optional.)
- 7. Setting a username and password will require them to be entered to unlock the proxy settings in the future. To set this, select "Use proxy authentication." Then, enter a username and password into the appropriate boxes. (This is optional.)
- 8. When you are finished, select "OK" to save your settings and return to the Start Page.

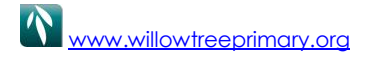

## **Parental controls on Media Players**

## <span id="page-36-2"></span><span id="page-36-1"></span><span id="page-36-0"></span>**Windows Media Player**

- To enable Parental Control:
	- 1. In Windows Media Player, click **Options** on the **Tools** menu.
	- 2. Click the **DVD** tab, click to select the **Parental Control** check box, and then select a rating.
	- 3. Click **OK**.
	- 4. Set up Windows user accounts and passwords to use DVD parental control. To use DVD parental control, you must secure your computer by setting up appropriate Windows user accounts and passwords. If you do not set up user accounts properly, unauthorized users may be able to override your DVD parental control settings. To create user accounts and passwords, use the User Accounts tool in Control Panel. For more information about how to create user accounts and passwords, see Windows Help and Support.
	- 5. Assign passwords to all Computer Administrator or Administrator accounts.
	- 6. Create a Limited or Restricted user account for each individual who you want your DVD Parental Control settings to apply to.

## <span id="page-36-4"></span><span id="page-36-3"></span>**iTunes**

• iTunes 9 Parental Controls

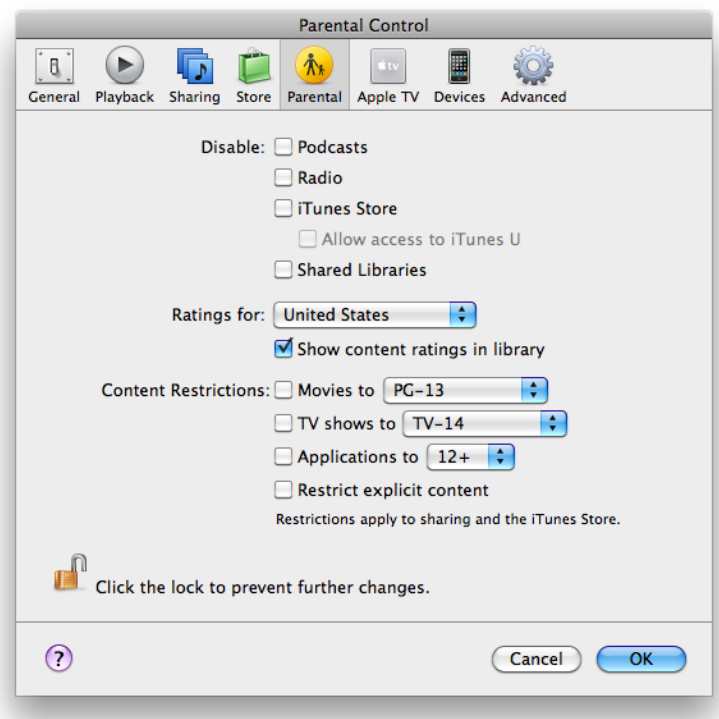

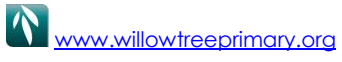

<span id="page-37-0"></span>iTunes 8 Parental Controls

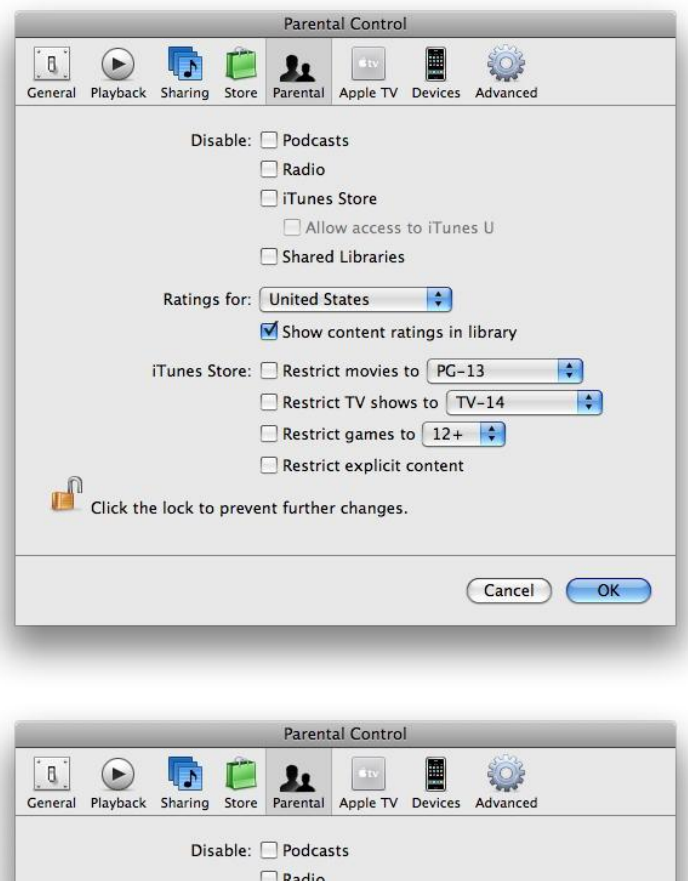

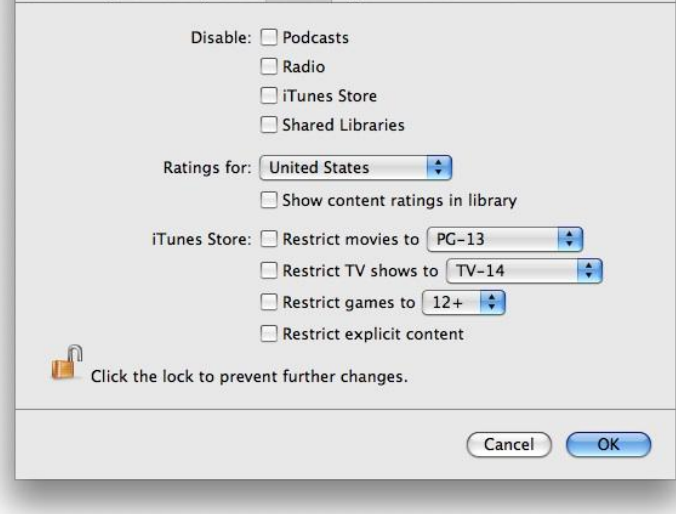

<span id="page-37-1"></span>iTunes 7 Parental Controls

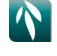

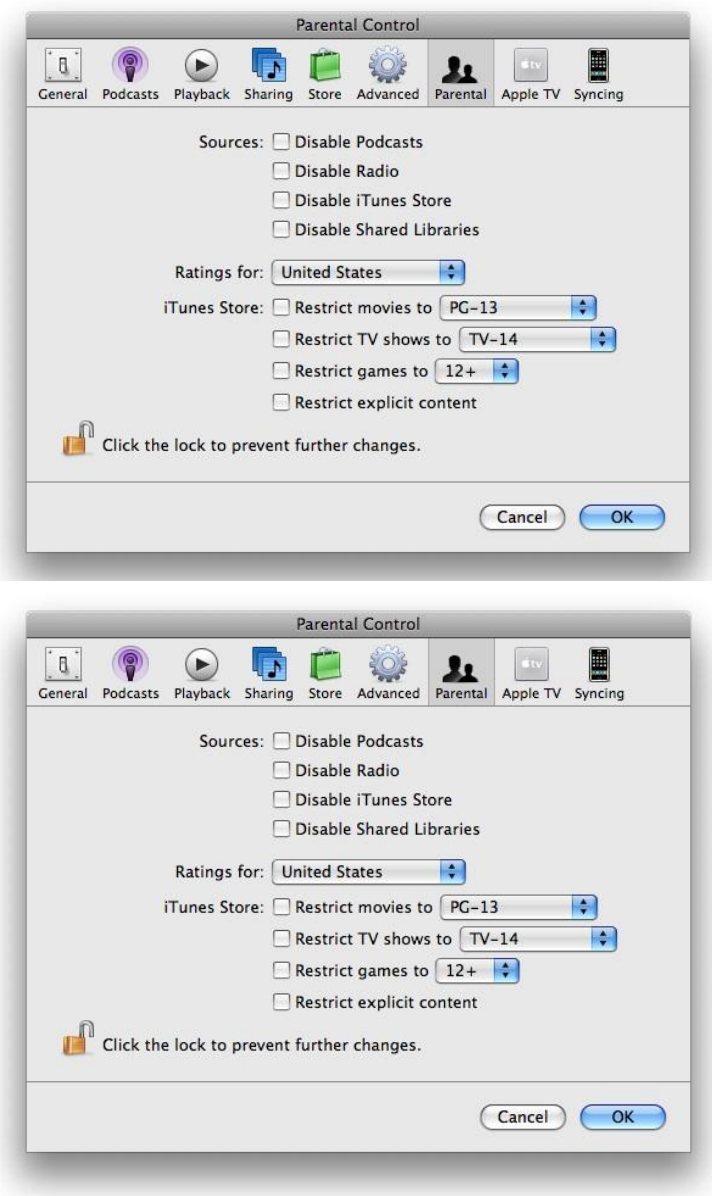

**Note**: Parental Controls will need to be configured for each user account you want to have limited access.

## <span id="page-38-0"></span>• Setting Parental Controls

To set parental controls on your computer, follow these steps:

- 1. In iTunes, open iTunes preferences. Mac users: From the **iTunes** menu, choose **Preferences**. Windows users: On the **Edit** menu, click **Preferences**.
- 2. Click the Parental tab.
- 3. Select the checkbox next to any item you wish to disable or restrict.
- 4. iTunes 7.7 or later only: To change a rating level of TV Shows, Movies and Games choose a rating level from the pop-up menu.
- 5. Click the lock icon to prevent users from making changes.
- 6. Type your administrator password in the resulting dialog, then click OK (You'll need to know the administrator's account name and password).

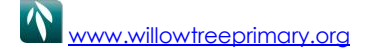

7. Click OK to close iTunes preferences and have your changes take effect.

If you want to make changes to your restrictions, open iTunes preferences, click the Parental tab, click the lock icon, and enter your administrator password in the resulting dialog to unlock the parental controls. You can then make any desired changes.

#### <span id="page-39-1"></span><span id="page-39-0"></span>**iTouch / iPad**

- General Parental Control Restrictions Setup
- From the home screen, select Settings > General.

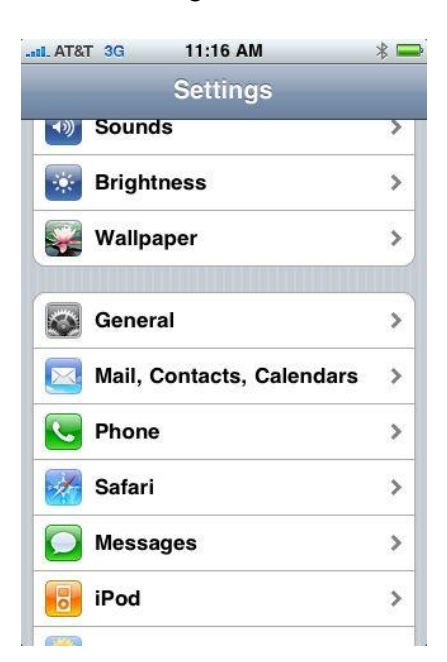

Select Restrictions

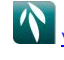

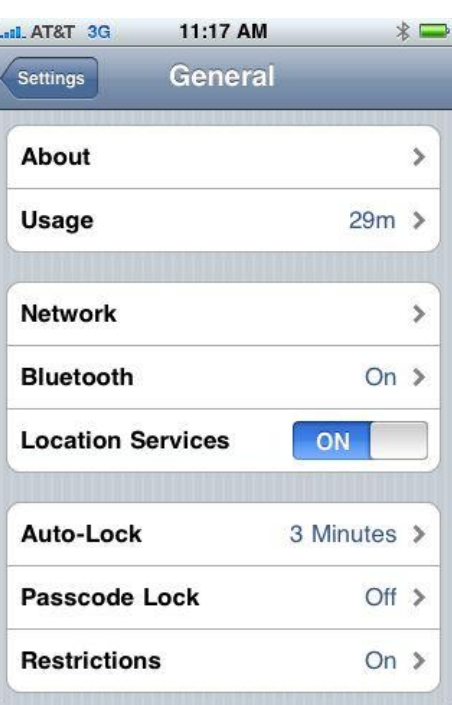

 Enter a 4-digit passcode. Make sure you remember this passcode, in case you need to change these settings later on.

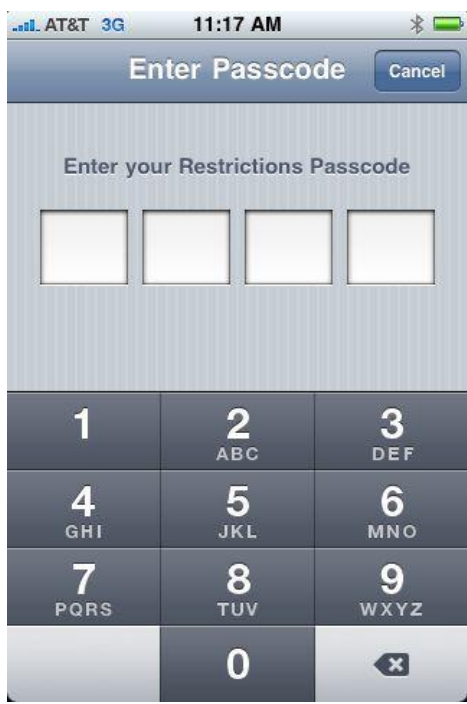

 You will see the restrictions screen. Set Safari, YouTube, and Installing Apps to OFF on this screen.

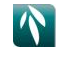

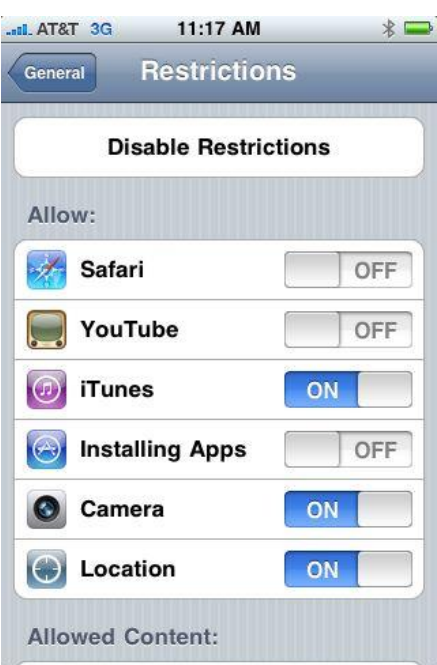

Scroll down the screen to the Allowed Content area.

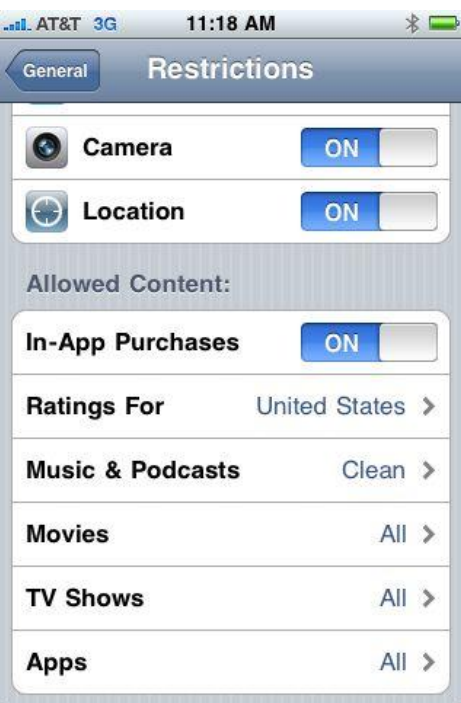

• Set In-App Purchases to OFF.

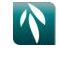

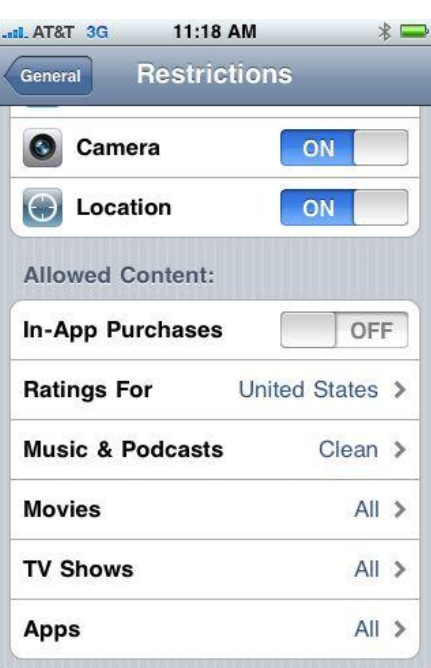

Select Music & Podcasts. Set Explicit to OFF.

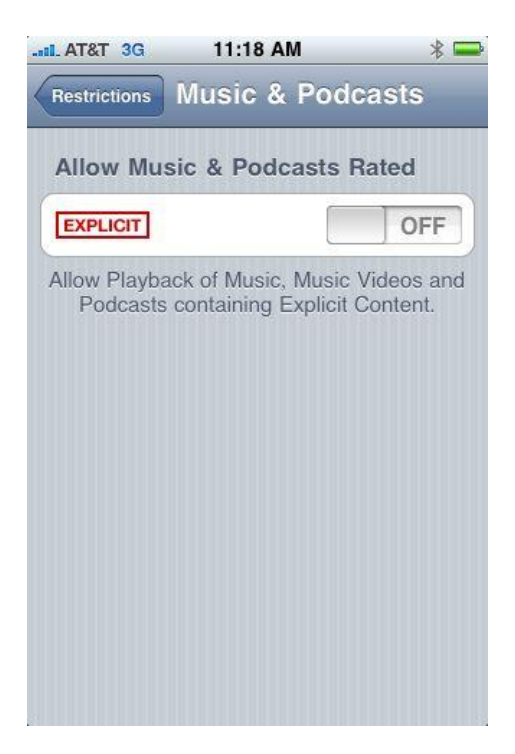

Select Movies. Select the rating you would like to allow.

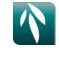

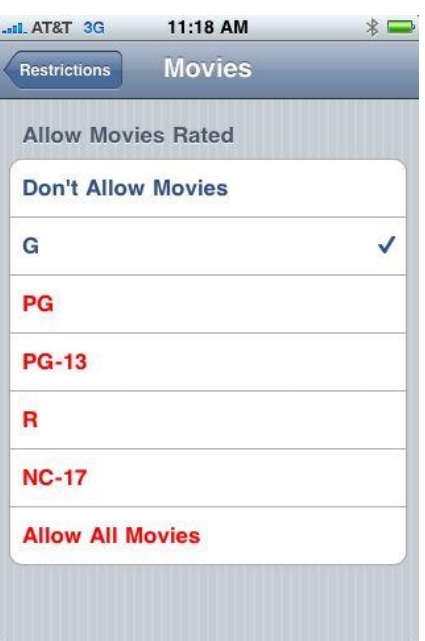

Select TV Shows. Select the rating you would like to allow.

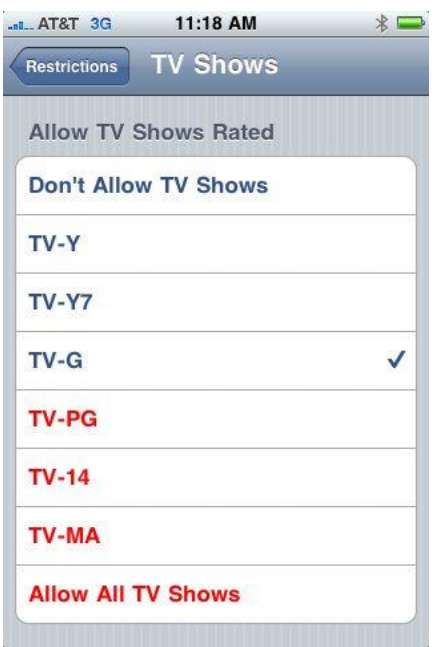

Select Apps. Select age-based filtering for apps you would like to allow.

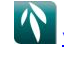

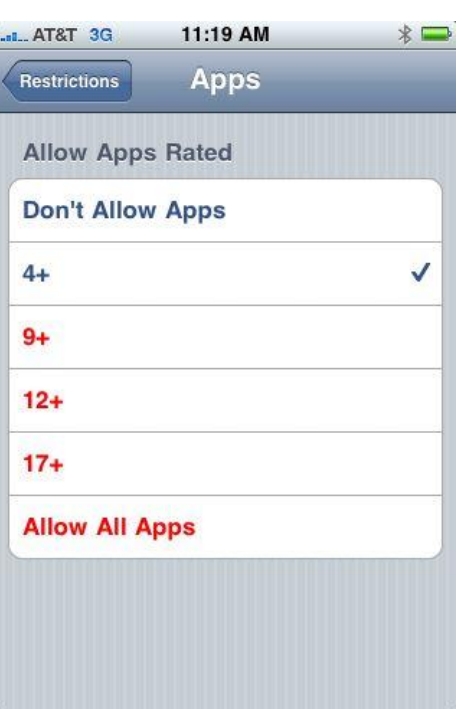

• Select Ratings For to change your location if necessary.

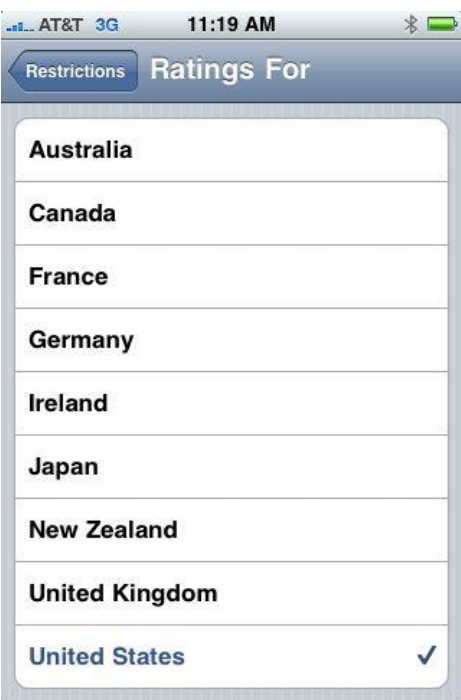

• Hit the Home button to return the home screen.

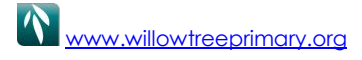

# <span id="page-45-0"></span>**BUYING A MOBILE PHONE?**

## **DO YOU KNOW WHAT YOU ARE GETTING?** A CHECKLIST FOR PARENTS Childnet Guidence

You can now access the Internet on most mobile phones and whilst this access brings a world of incredible opportunities in terms of communication, interaction and entertainment, there are certain risks to children posed viathe Internet. These risks include accessing potentially harmful content, such as pornography, possible dangerous contact with strangers in chatrooms and commercial pressures like spam and intrusive advertising.

The UK Mobile Operators have recognised these risks and have taken steps to help you protect your child from potentially harmful content accessible via your mobile phone. There are also things you can do to block premium rate calls and texts.

This guide written by children's internet charity, Childnet International, gives you a **checklist of important questions to ask your Mobile Operator** when purchasing a mobile phone so that you can ensure you have the tools and support to help protect children and make sure they get the most out of using their mobile phones safely.

#### **QUESTIONS TO ASK**

 Ask for information and advice about the phone and the services that are available on it, so that you can ensure your children know how to use it safely.

#### **QUESTIONS TO ASK**

- Does this phone have Internet access?
- Is there a filter to help block Internet content that is potentially harmful for children?
- Is the filter switched on?
- If no, can you switch it on (please)?

All the UK Mobile Operators have to provide an Internet fi lter on their phones to help block accessing material that is potentially harmful to children, such as pornography. However, with most operators you will need to ask your Operator to activate the fi lter.

#### **QUESTIONS TO ASK**

• Is the phone registered for a child or for an adult user?

Being registered as a child user will mean that you cannot access material provided by your mobile operator or its partners that is rated as 18+, ie unsuitable for children.

All mobile phone users are considered to be children by their mobile operator unless or until they have proved to their mobile operator that they are 18.

Proving your age is a one-off action, so if you 'inherit' a phone

<sup>1</sup>With the stated aim of helping parents keep their children safe, the UK Mobile Operators – Orange, O2, T-Mobile, Virgin Mobile, Vodafone and 3 - signed up to a Code of

content and services on mobiles, including Internet content and services. In this Code the Mobile Operators give certain promises to users and at the same time the Code gives

mobile phone users certain expectations of their Mobile Operator.

#### **QUESTIONS TO ASK**

- Is this phone 'Bluetooth-enabled'?
- How can I turn this off, or set it so the phone is not visible to others?

Bluetooth technology essentially enables your mobile phone to fi nd and 'talk' to other bluetooth-enabled mobile phones in the vicinity, or other enabled phones to talk to your mobile. When activated on your child's mobile phone, for example, it means that your child may receive unexpected and unwanted messages from other bluetooth-enabled phone users nearby, and any personal information stored on your child's phone – for example their contact list - could be vulnerable. Switching off the bluetooth option is safer as it makes the phone 'invisible' to other bluetooth users.

#### **QUESTIONS TO ASK**

- Can you put a bar on all premium rate numbers (ie all number starting with 09, or 5 digit shortcodes for premium rate texts), (please)?
- If you can't bar these numbers, what services do you provide to protect the user here?

Calling premium rate numbers can be expensive. If you have a complaint about such a service you should contact ICSTIS the Premium rate service regulator, **www.icstis.org.uk** or 0800 500212.

If you do fi nd you have signed up for a reverse-billed premium rate service (where you pay to receive rather than send text messages, for eg ringtones or football score updates) and you do not want to continue this, then text STOP to the shortcode number you got the text from. This will end the service and your payments to it.

#### **QUESTIONS TO ASK**

Can this phone access chatrooms or games where users can chat to each other?

Practice in January 2004 (see **www.imcb.org.uk/assets/documents/10000109Codeofpractice.pdf**) whereby they agree to certain conditions concerning the provision of new

- Are these chatrooms (or games) moderated?
- How are the chatrooms (or games) moderated?

Chatrooms or games (where you can chat to other users) that are provided by your Mobile Operator or its partners and which do not have 18+ age-restrictions must be moderated. Different mobile operators may have different moderation policies and systems, which may affect the level of safety, so ask your Mobile Operator about this. In Childnet's opinion, a view shared by the Home Offi ce in their guidance issued on this subject, moderation by a person is better than purely technical moderation (a fi lter blocking out bad words for example). Remember that chatrooms accessed on the Internet via mobile phone (ie which are not provided by the Mobile Operator or its partners) may not be moderated.

#### **QUESTIONS TO ASK**

What number can I call to report receiving unwanted or abusive calls or messages?

Your Mobile Operator should have systems and procedures in place to help you deal with nuisance and malicious phone calls.

#### **QUESTIONS TO ASK**

- Where do I report abuse of service?
- If for example I receive unwanted adult (18+) material on my phone while the fi lter is switched on, who should I report this to?

It is important to let your mobile operator know if their system is failing, both in order to protect yourself and others using the same service.

#### **QUESTIONS TO ASK**

What action is your Mobile Operator taking to prevent Spam?

Your Mobile Operator will take action against spam, whether it is text, picture or e-mail. Find out what action your mobile operator is taking and report any spam received on your phone to them.

© Childnet International 2006. All rights reserved.

## **Mobile phone Parental Controls**

• All mobile phone providers offer free parental control services which limit the content children can access via the mobile network to items suitable for under 18s. However, they may not always be automatically switched on. Check with your service provider that

the parental control settings are switched on, and if ask for them to be switched on if they are not. This is particularly important if the phone was used by an adult before.

• Many mobiles can use Bluetooth to send messages, photos and videos between phones. However, this means that other people are able to send unwanted messages which most parental controls can't stop. But, you can turn Bluetooth on and off using the mobile handset or you can stop other people being able to access your phone without your permission. Instructions on how to do this should be contained in the handset manual. If you need help,

ask your service provider. It is important that you discuss using Bluetooth with your child.

• Young people often take photographs and videos of themselves and each other on their mobile phones but they should be very careful how they then share these images. Embarrassing or inappropriate photos/videos could easily be passed between phones and put online. Once sent or put online, control over the images may be lost and they could end up in the hands of strangers. Photographs or videos may also be used to fuel bullying or harassment. Visit the thinkuknow website for more information and advice on this

. • Chatrooms are popular with children and young people and while mobile providers' own chatrooms aimed at children may be moderated, others might not be. Discuss with your child which sites they are visiting, what's OK to post and what behaviour is acceptable. Visit the Chatdanger website for more information and advice on this.

• If your child has a profi le on a social networking site they may access it on their mobile phone. Ensure they know why it is important to allow their personal information only to be shared with people they know in the real world. Most of the larger social networking sites

specify a minimum age of 13 for all members. For those sites that are aimed at younger children, parental consent and confi rmation of the child's age will usually be required. Check the minimum age requirement for users – ask your child which sites they visit to make

sure they're visiting sites appropriate for their age.

## **Reporting inappropriate material**

Our research found that 25 per cent of children and young people say that they're uncertain about what they would do if they came across inappropriate material on

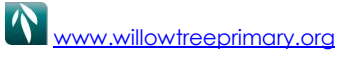

their mobile phone. Parents and carers should encourage their children to tell them about anything they have seen or heard that has made them feel uncomfortable or scared.

Parents and carers should report incidents to their mobile network operator and in instances of sexual contact to the Child Exploitation and Online Protection Centre (CEOP) using their report abuse button.

Some sites also provide a direct link to CEOP, usually through a red button. If you/your child encounter content online that you think might be illegal, there are two things you can do.

Firstly, report it to the Internet Watch Foundation (IWF). Again some sites may provide a direct link to the IWF. Secondly, report the content to your mobile network operator.

## **Further help is available at the following websites:**

## <span id="page-49-0"></span>**Parental controls for mobile phones**

**3:** http://www.three.co.uk/Help\_Support/Billing\_payments/Advice\_List

**Tesco Mobile:** http://www.tesco.com/mobilenetwork/content-mtm.aspx?page=18

**O2**: http://www.o2.co.uk/support/generalhelp/howdoi/Safetycontrolandaccess

Orange:<http://www.orange.co.uk/communicate/safety/10948.htm>

**T-Mobile:** http://www.t-mobile.co.uk/help-and-advice/advice-forparents/ inappropriate-content/

**Vodafone:** <http://help.vodafone.co.uk/>

**Virgin:** <http://www.virginmobile.com/>

IWF:<http://www.iwf.org.uk/reporting.htm>

CEOP:<http://www.ceop.gov.uk/reportabuse/index.asp>

ThinkuKnow:<http://www.thinkuknow.co.uk/parents/faq/mobiles.aspx>

KnowITAll:<http://www.childnet-int.org/kia/>

Chatdanger:<http://www.chatdanger.com/>

PhoneBrain: [http://www.phonebrain.org.uk](http://www.phonebrain.org.uk/)